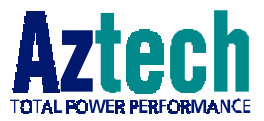

# **DSL Turbo 900**

Version 1.1

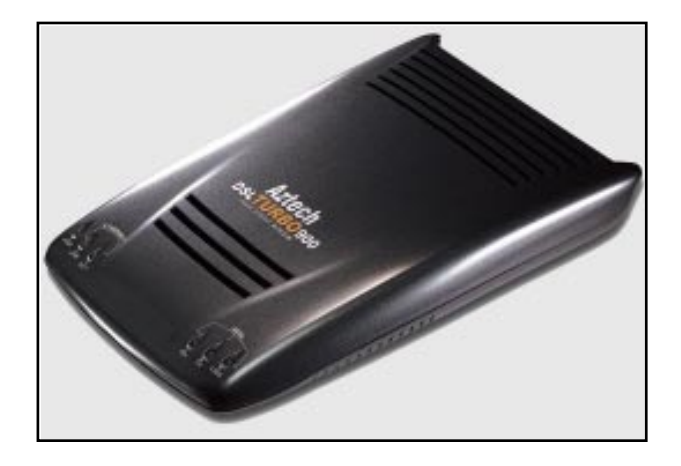

# Ethernet ADSL High Speed Modem

## **User's Manual**

(Configured for SingTel Magix Service)

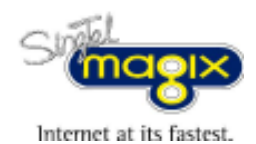

Product warranty does not apply to damage caused by lightning, power surges or wrong voltage usage.

## **Contents** aaaaaaaaaaaaaaaaaaaa

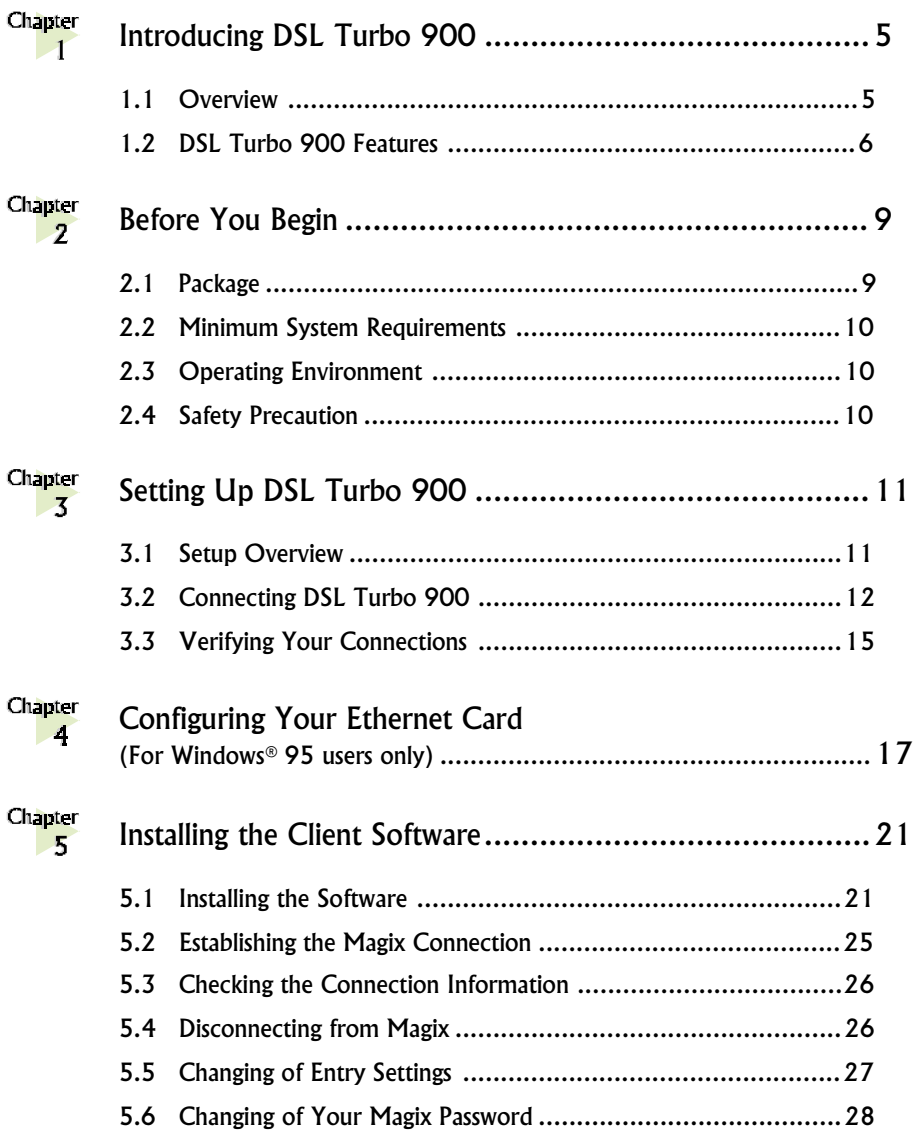

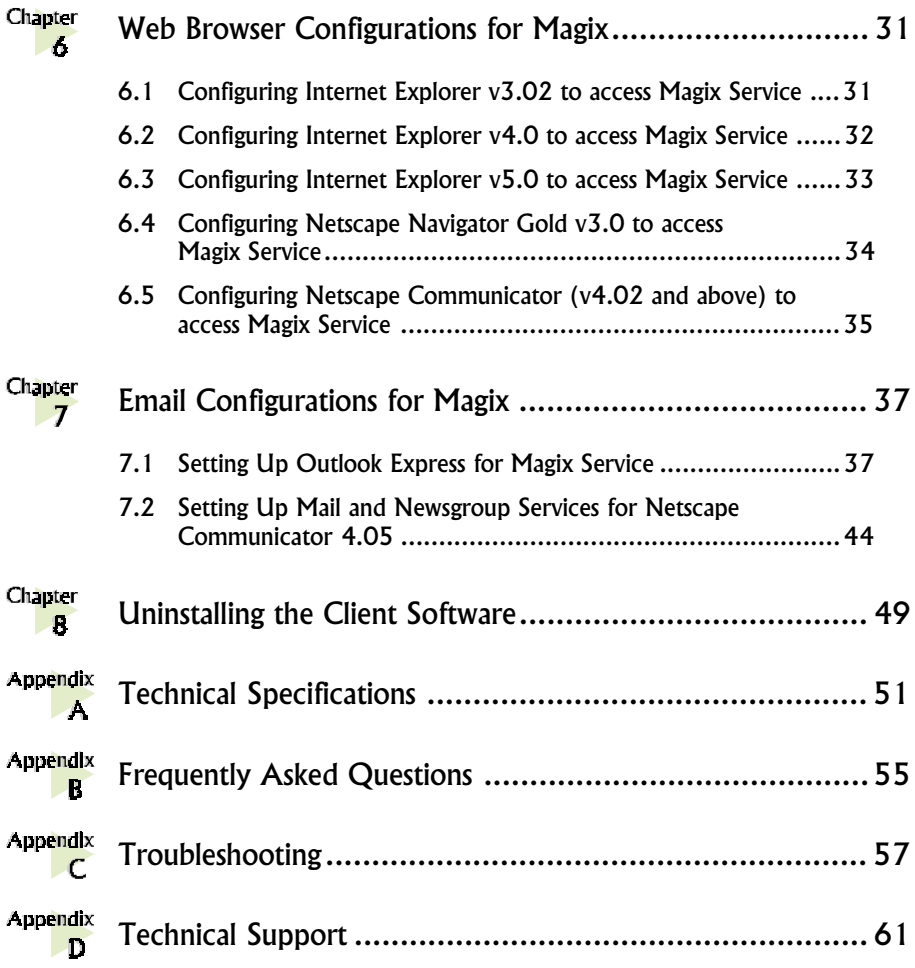

<span id="page-4-0"></span>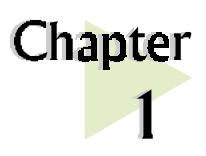

# Introducing DSL Turbo 900

This section gives a brief introduction of DSL Turbo 900 features and its specifications.

## 1.1 Overview

Congratulations on your purchase of DSL Turbo 900!

DSL Turbo 900 is an External Bridge Modem that uses the latest communication technology, ADSL (Asymmetric Digital Subscriber Line) to offer faster and uninterrupted Internet access. It allows use of real-time, interactive multimedia and broadcast-quality for services such as video-on-demand, collaborative computing and distance learning.

aaaaaaaaaaaaaaaaaaaa

DSL Turbo 900 is capable of data rate in both Full-Rate and G.Lite, with Full Rate transmission at up to 8 Mbps downstream, 640 Kbps upstream<sup>1</sup> and G.Lite transmission at up to 1.5 Mbps downstream, 512 Kbps upstream<sup>1</sup>. Major features include the following:

#### ADSL Protocols Support

To ensure the broadest customer reach, DSL Turbo 900 features multiple data encapsulation formats for DSL transport over ATM PVCs, including the widely supported ADSL protocol RFC 1483 (Ethernet Over ATM).

#### Compatibility (Interoperability)

Multimode ADSL support: ANSI T1.143 Issue 2, ITU-T G.992.1 (G.dmt) and G.992.2 (G.Lite). DSL Turbo 900 uses discrete Multi-tone (DMT) line encoding scheme which is also used by major ADSL equipment manufacturers, thus further guarantees interoperability with network service providers worldwide.

<sup>1</sup> The actual downstream and upstream rates will depend on the service package offered by your ADSL Service Provider.

<span id="page-5-0"></span>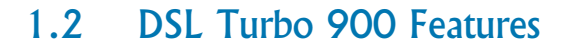

1.2.1 Front View

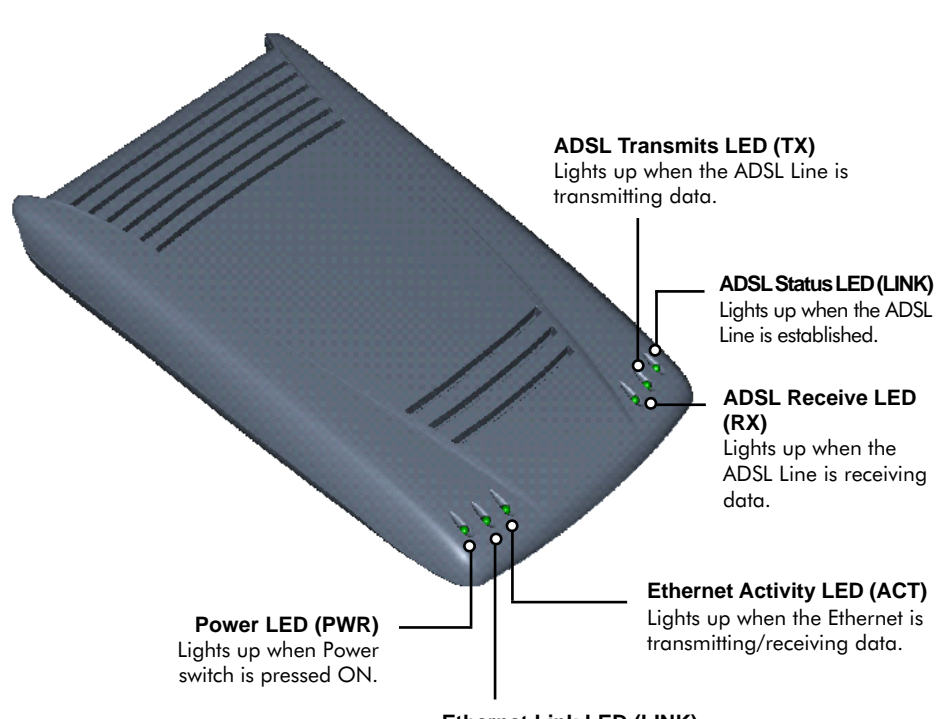

**Ethernet Link LED (LINK)** Lights up when the Ethernet link is established.

### 1.2.2 Rear View

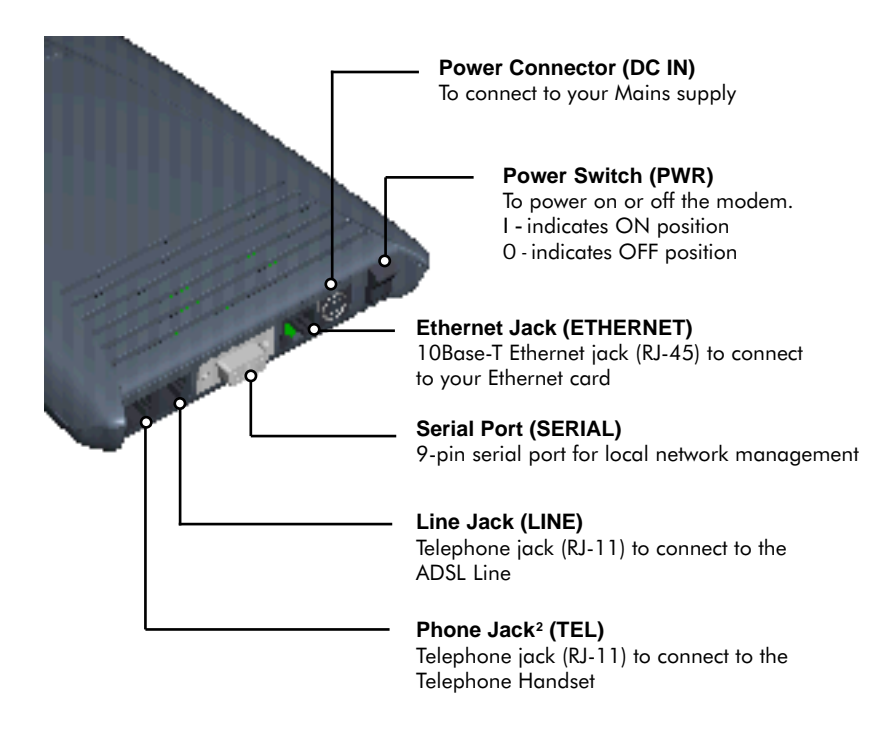

<sup>2</sup> This optional connection provides easy access to your Telephone set while working near the modem.

### 1.3 Knowing Your Cables

To ensure that you are using the correct cables for the modem, go through the following table on the cable types, required for the corresponding jacks.

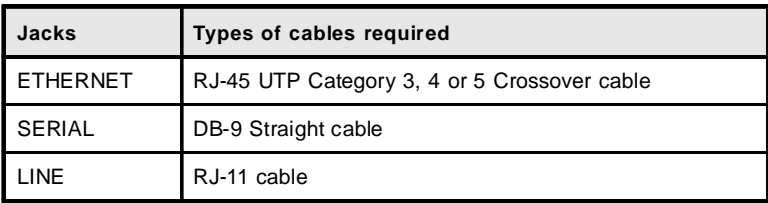

## 1.3.1 RJ-45 UTP Ethernet Cable

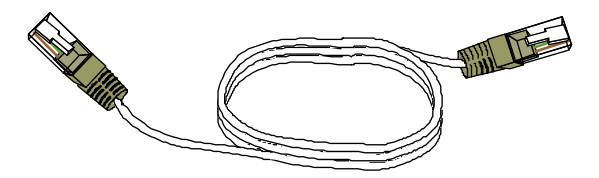

RJ-45 cable is used for connection to your Ethernet card. It acts as a tranmission media between your Ethernet card and your modem. One end is connected to the Ethernet jack (ETHERNET) on your modem and the other end to your Ethernet card.

### 1.3.2 RJ-11 Cable

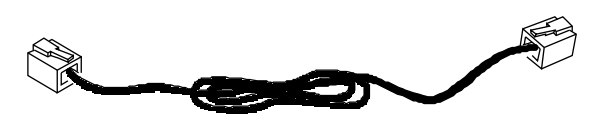

RJ-11 cable is used for connection to the ADSL line. It provides a connection from your modem to your ADSL Provider. One end is connected to the Line jack (LINE) on your modem and the other end to your Telephone Wall Socket.

<span id="page-8-0"></span>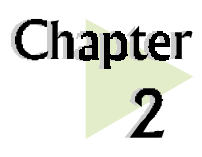

# Before You Begin

This chapter contains information that you need to know before setting up your modem. It is important that you go through them.

## 2.1 Package

Ensure that you have the following items in your DSL Turbo 900 package. For any missing items, please contact your dealer immediately.

aaaaaaaaaaaaaaaaaaaa

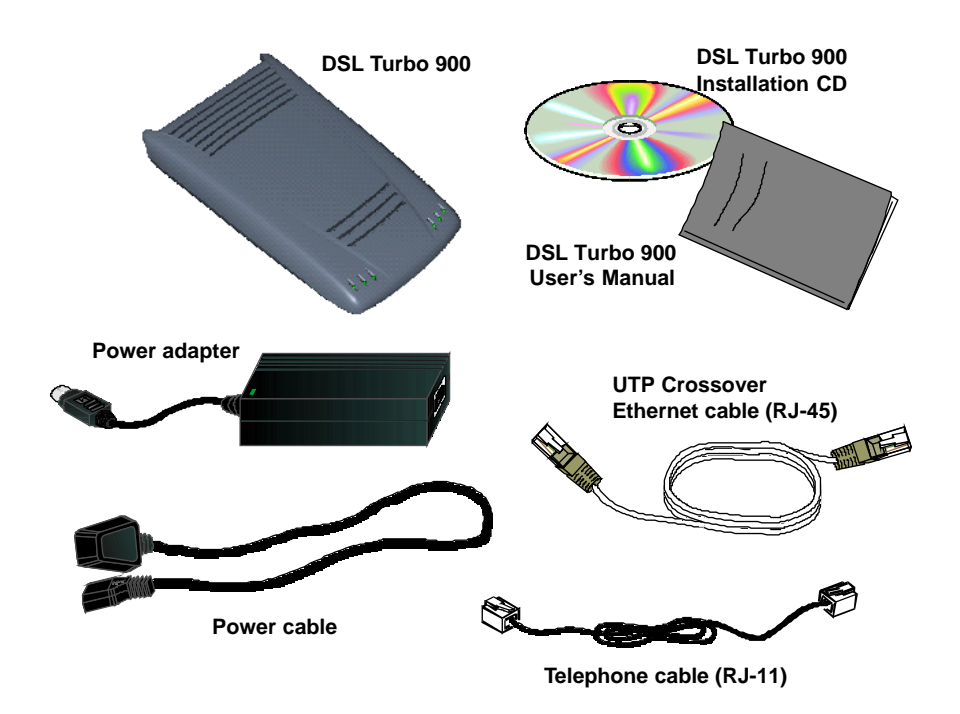

# <span id="page-9-0"></span>2.2 Minimum System Requirements

Make sure that your computer meets the following requirements before you start your setup.

- **•** Pentium MMX 233MHz with Ethernet card that is installed with TCP/IP Protocol (For video streaming, Pentium II 300MHz or above is recommended)
- **•** A Serial Port
- **•** A Crossover Ethernet Cable

# 2.3 Operating Environment

For optimum performance, ensure that DSL Turbo 900 operates within the following operating environment.

#### 2.3.1 Temperature

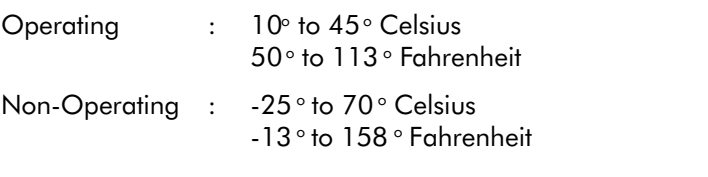

## 2.3.2 Humidity

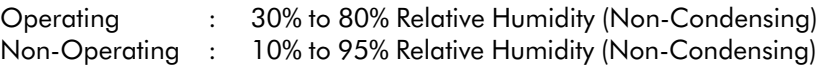

## 2.4 Safety Precaution

- Switch off the modem and adapter when the modem is not in use.
- During times of lightning/thunderstorms, do not use the modem.
- Keep the modem away from water and direct sunlight.
- Do not introduce any foreign material to the modem through the ventilation slits (e.g. by dropping foreign items or poking into the slits).

<span id="page-10-0"></span>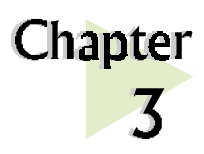

# Setting Up DSL Turbo 900

This chapter contains information on setting up DSL Turbo 900. Verification steps are also included to ensure correct connections.

aaaaaaaaaaaaaaa aaaa

## 3.1 Setup Overview

The following gives an overview of DSL Turbo 900 setup.

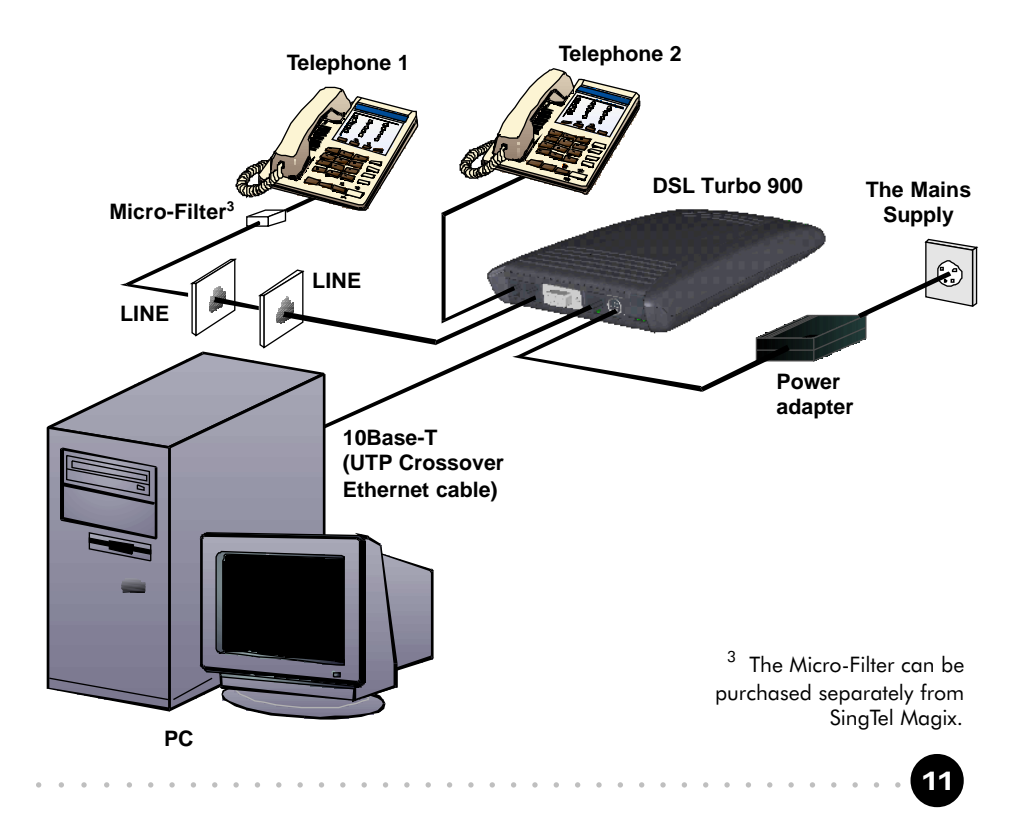

# <span id="page-11-0"></span>3.2 Connecting DSL Turbo 900

Please carry out the following steps to connect your modem to your computer.

**Power off your computer and any connected devices before installing your modem!**

## 3.2.1 Connecting the UTP Ethernet Cable

Connect one end of the Ethernet cable to the ETHERNET jack on DSL Turbo 900 and the other end to the Ethernet card on your PC.

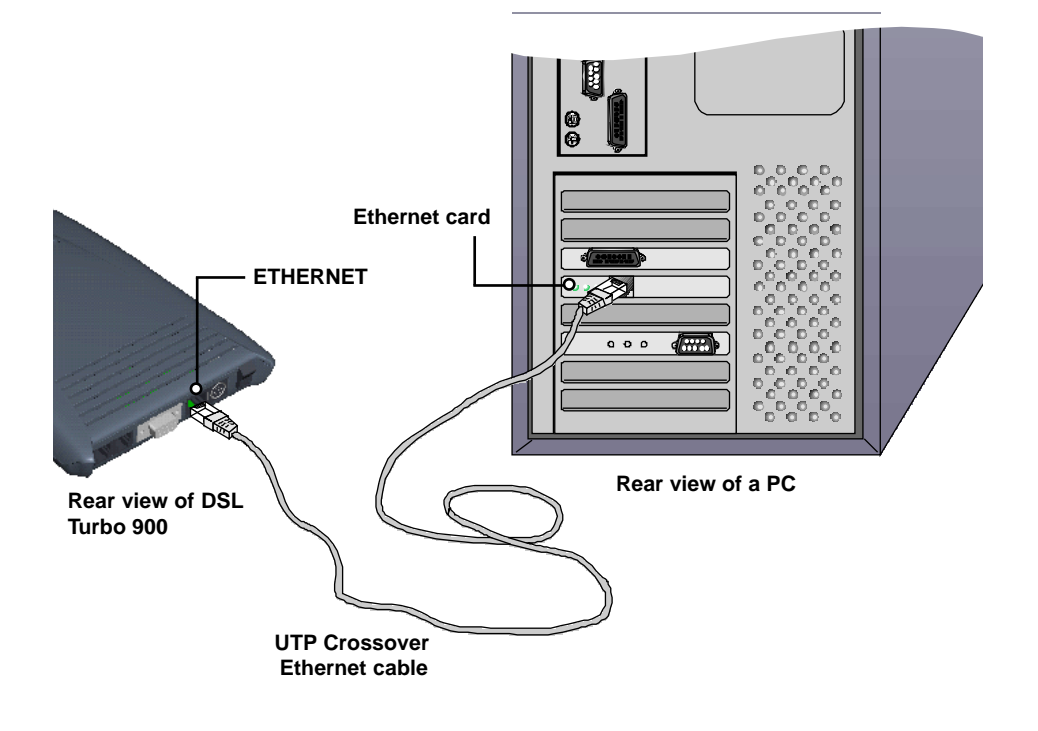

### 3.2.2 Connecting the Telephone cable (RJ-11)

Connect one end of the telephone cable to the LINE jack on your modem and the other end to your Telephone wall socket.

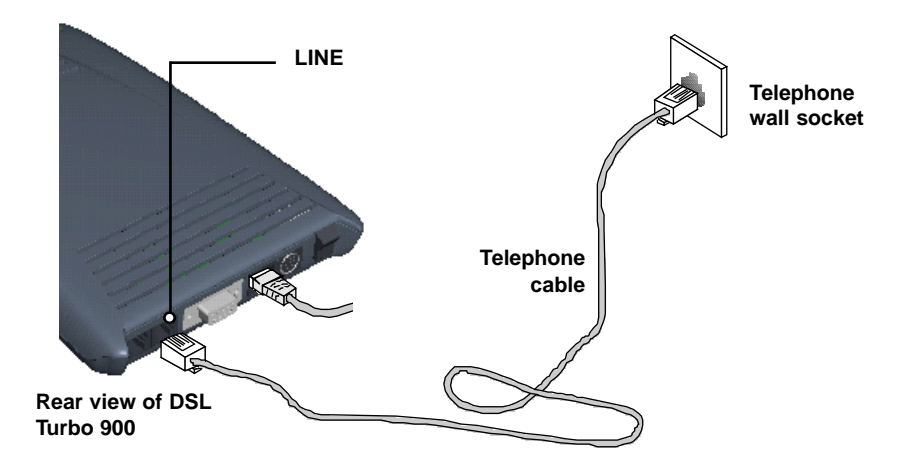

### 3.2.3 Connecting to a Telephone Set

This connection is optional. The TEL jack provides easy access to your Telephone set while working near the modem.

Connect the Phone cable to the TEL jack on your modem.

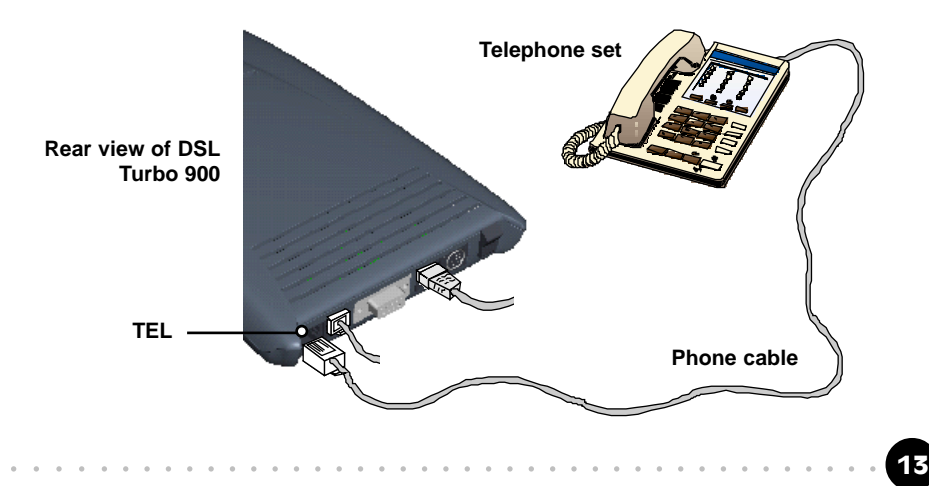

### 3.2.4 Connecting to the Power Mains

Connect the connector of the Power adapter to the DC IN on your modem.

Attach the jack of the Power cable to the Power adapter as shown, and the Power plug to the Power Mains.

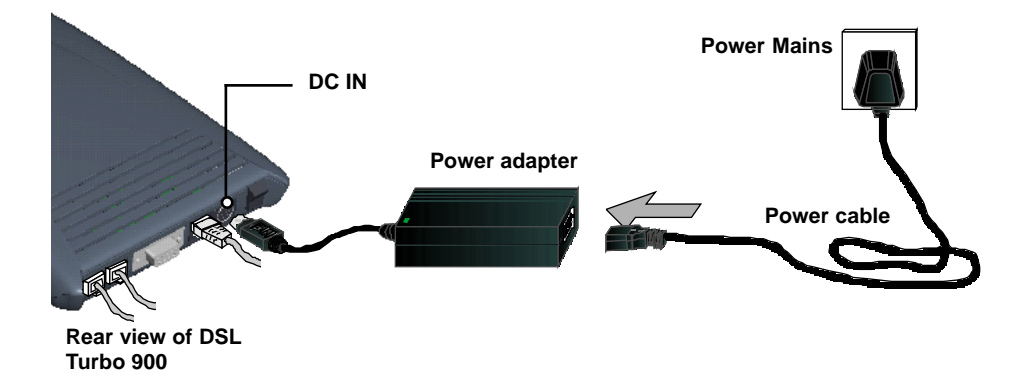

# <span id="page-14-0"></span>3.3 Verifying Your Connections

To verify the connections that you have done,

Power on DSL Turbo 900

- i) Power on the Switch at the Mains Supply.
- ii) Power on the Switch on DSL Turbo 900.

Observe the following LEDs on your modem:

## 3.3.1 Power LED (PWR)

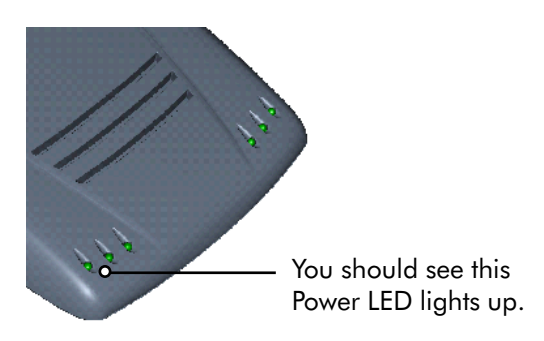

If your Power LED does not light up, check that:

- i) the Mains Supply is powered on and the Power switch on the modem is at '**I**' position.
- ii) the connection is carried out as described in section 3.2.4 - Connecting to the Power Mains.

## 3.3.2 Ethernet Link LED (LINK)

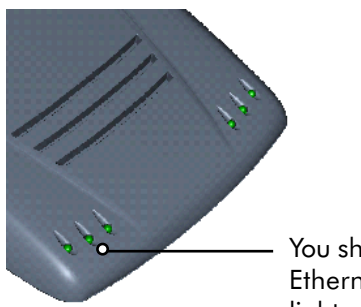

You should see this Ethernet Link LED lights up.

If your Ethernet Link LED does not light up, check that:

i) the connection is carried out as described in section 3.2.1 - Connecting the UTP Ethernet Cable.

### 3.3.3 ADSL Status LED (LINK)

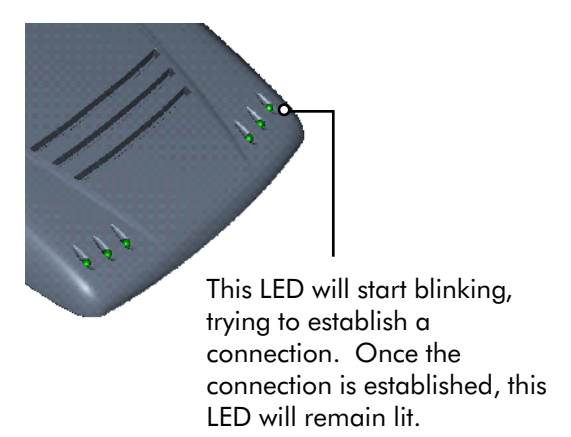

If your ADSL Status LED does not light up, check that:

- i) the Mains Supply is powered on and the Power switch on the modem is at '**I**' position.
- ii) the connection is carried out as described in section 3.2.2 - Connecting the Telephone cable (RJ-11).

If the mentioned 3 LEDs all light up, it means that your modem are successfully connected.

#### 3.3.4 Phone connection

If you have connected a Telephone set to your modem, pick up the handset of the Telephone. You should hear the normal dial-tone.

If you do not hear the normal dial-tone of a telephone, check that the connection is done as described in section 3.2.3 - Connecting to a Telephone Set. If your connections are correct, it may be due to a faulty phone cable that you are using.

This completes the connections for DSL Turbo 900. For Windows® 98 and Windows® 2000 users, please proceed to the Chapter 5 on Installing the Client Software. For Windows® 95 users, please proceed to the following chapter to configure your Ethernet card before proceeding to chapter 5.

<span id="page-16-0"></span>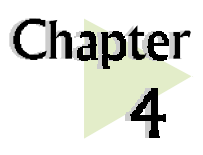

2

3

# Configuring Your Ethernet Card (For Windows® 95 users only)

This chapter guides you on how to configure your Ethernet card that is installed on your computer to work with DSL Turbo 900 for Internet.

Power on your computer.

 From your Windows desktop, right-click on the Network Neighborhood icon. Select Properties.

aaaaaaaaaaaaaaaaaaaa

From the Configuration tab, check for the listing of TCP/ IP (as shown on your left).

If TCP/IP is listed, you may proceed to the chapter 5 to install the client software.

If TCP/IP is not listed, continue with the following configurations.

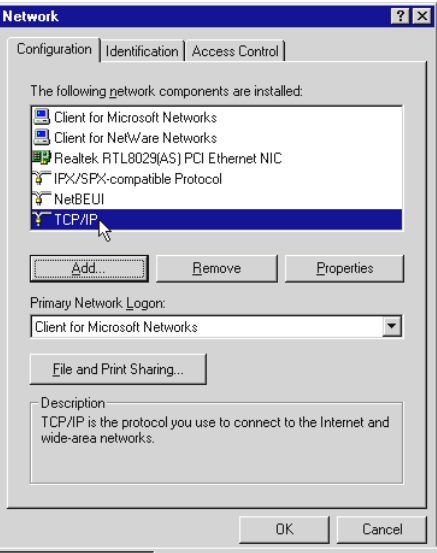

4

From the Configuration tab, select Realtek RTL8029(AS) PCI Ethernet NIC and click Add.

At the Select Network Component Type prompt, select Protocol and click Add... .

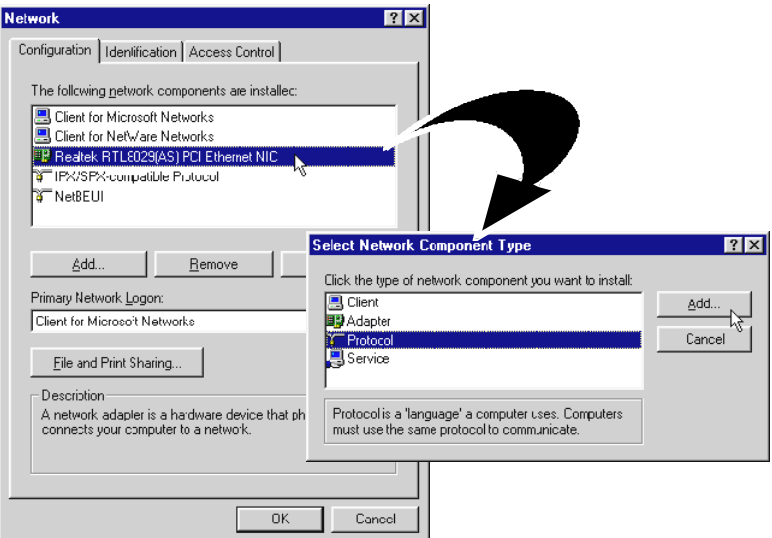

At the Manufacturers field, select Microsoft. At the Network Protocols field, select TCP/IP. Click OK.

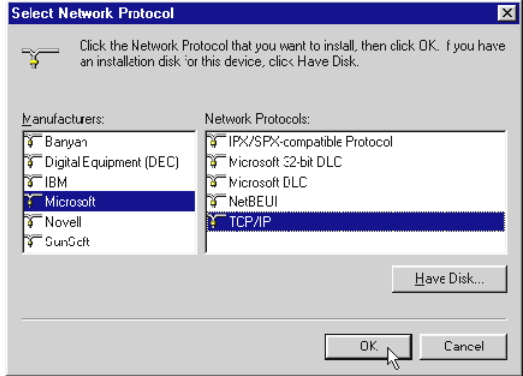

5

You will be prompted for your Windows 95 CD-ROM/diskettes. Insert your Windows 95 CD-ROM/diskettes in your CD-ROM Drive/Floppy Disk 6Drive and click OK.

Follow any on-line instructions. If you are prompted with DHCP prompt,<br>asking if you want to see future DHCP messages, click No. asking if you want to see future DHCP messages, click <mark>No.</mark>

This completes the configuration for your Ethernet Card. You may now proceed to chapter 5 to install the Client Software.

7

This page is intentionally left blank.

<span id="page-20-0"></span>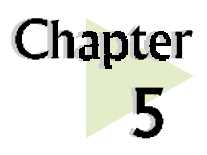

# Installing the Client Software

This chapter guides you on how to install the Client Software, required for DSL Turbo 900 to connect to Singtel Magix Service.

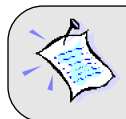

1

2

3

The installation procedures for **Windows® 9x** and **Windows® 2000** are similar. Follow closely to the online instructions. (The following illustrations are based on **Windows® 2000**.)

aaaaaaaaaaaaaaa aaaa

# 5.1 Installing the Software

 From the root directory of your DSL Turbo 900 Installation CD, locate the file setup.exe. Double-click on it.

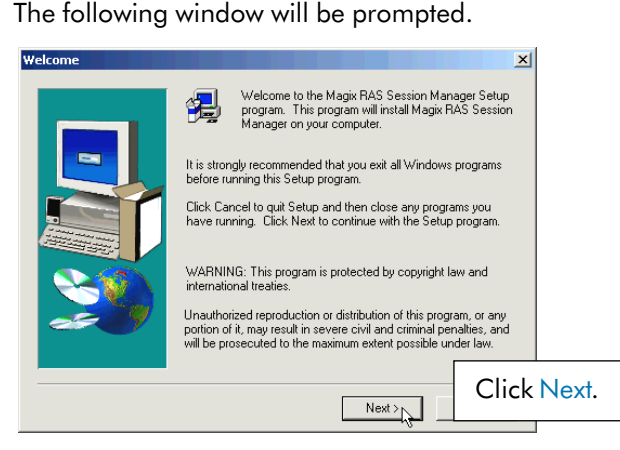

At the License Agreement prompt, click Next.

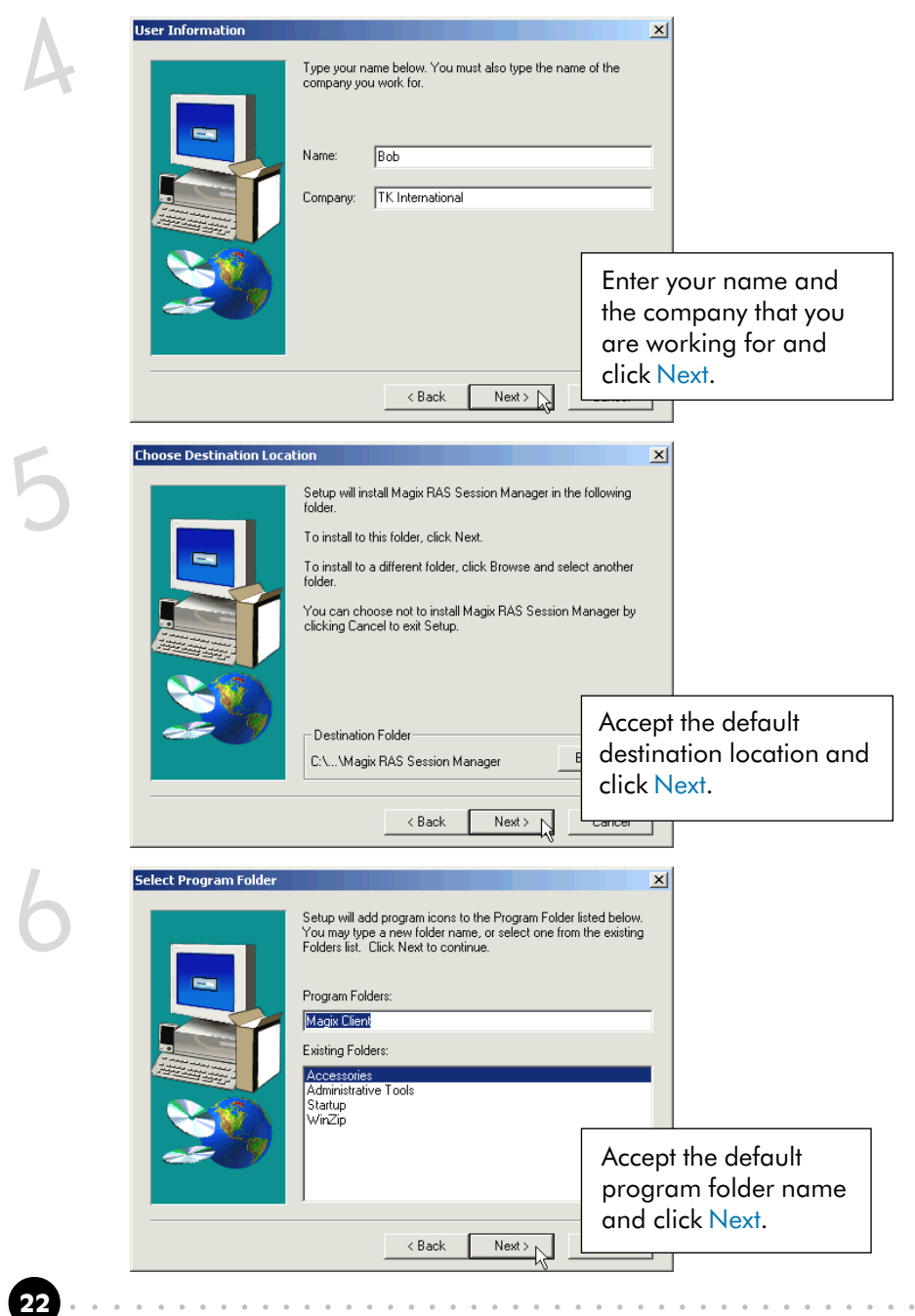

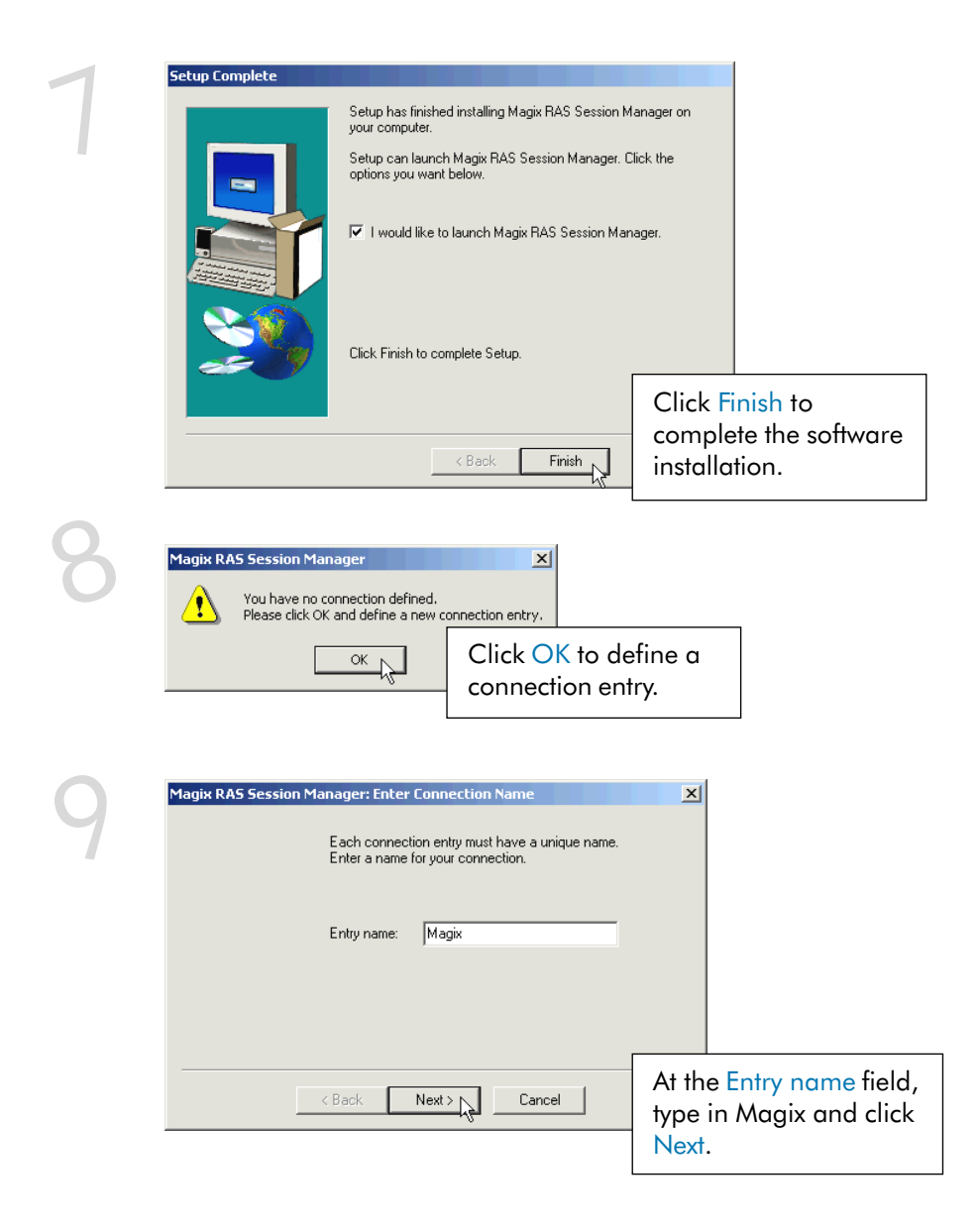

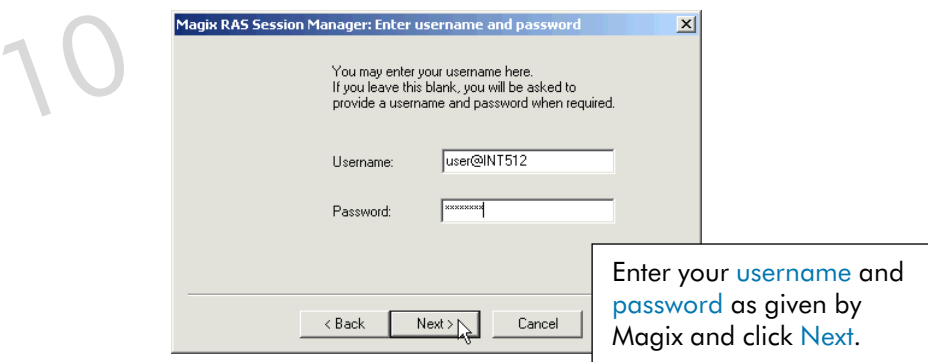

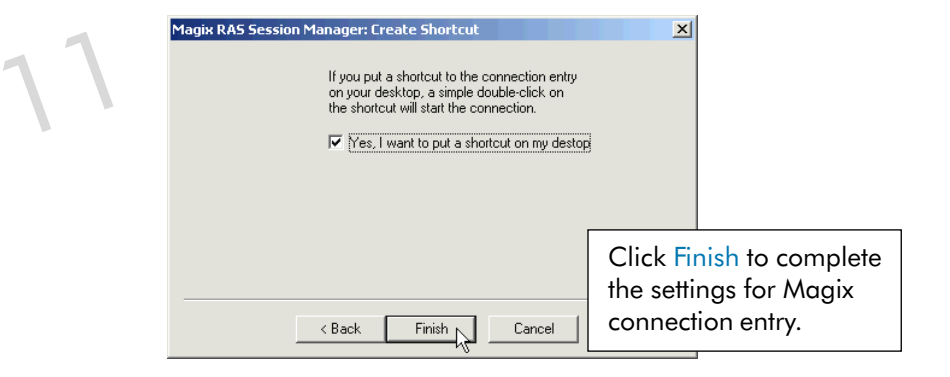

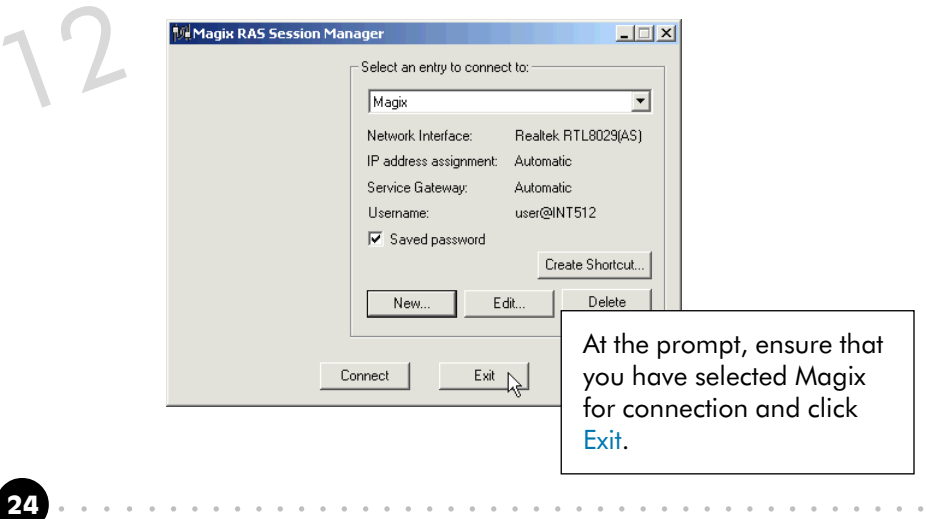

## <span id="page-24-0"></span>5.2 Establishing the Magix Connection

From your Windows desktop, locate the Magix shortcut icon  $\frac{dV}{M_{\text{max}}}$ 

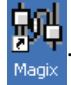

5:51 PM

Double-click on the icon.

(The Magix icon is automatically generated when you have completed your Client Software Installation as described in section 4.1.)

 Allow some time for system to establish a connection. Upon successful connection, a prompt indicating Call established will be displayed briefly.

You will also see the *Magix connection icon* at the corner of your Windows taskbar.

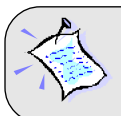

1

2

For **Windows® 9x** users, you may be prompted for your username and password when you double-click Magix icon. Enter the username and password as given to you by Magix and click **Connect**.

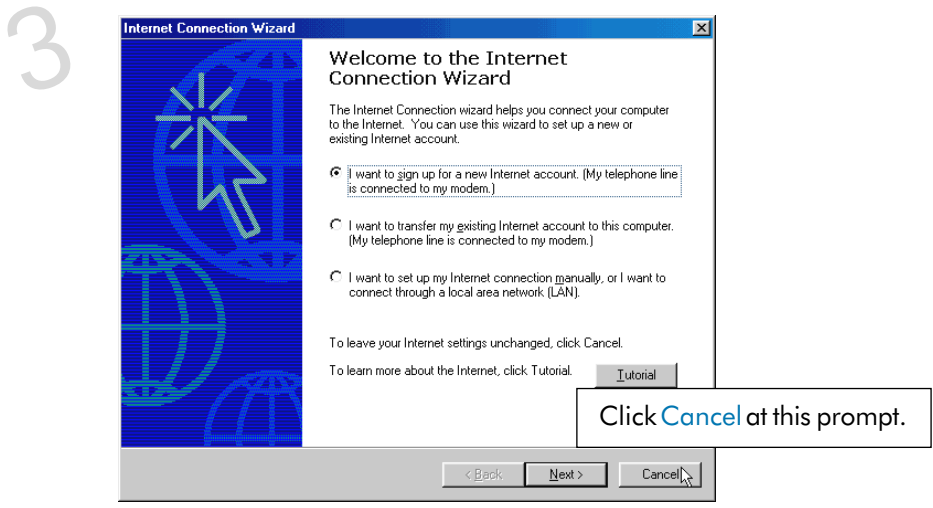

<span id="page-25-0"></span>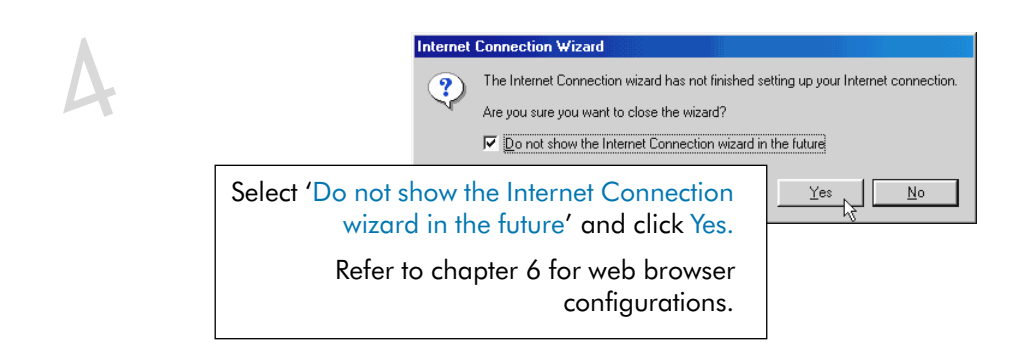

# 5.3 Checking the Connection Information

To check the connection information, right-click on the Magix connection icon at the corner of your Windows taskbar. Select Status.

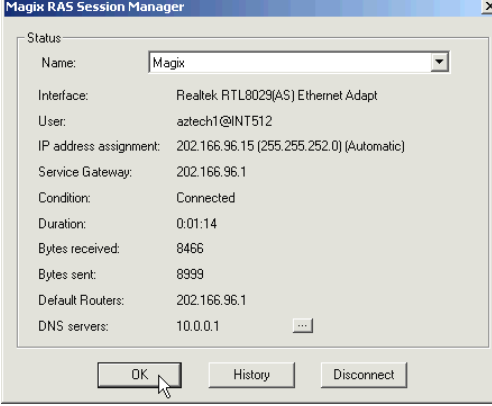

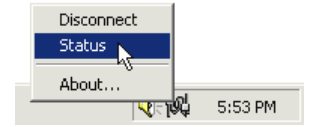

The connection status (Condition), session connection time (Duration) and so on will be displayed as illustrated. Click OK to close.

(The details shown are examples only.)

## 5.4 Disconnecting from Magix

To disconnect from Magix, right-click on the Magix connection icon. Select Disconnect. A cross (X) appears on top of the icon, indicating that you are disconnected from Magix.

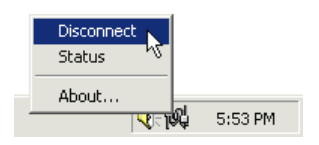

## <span id="page-26-0"></span>5.5 Changing of Entry Settings

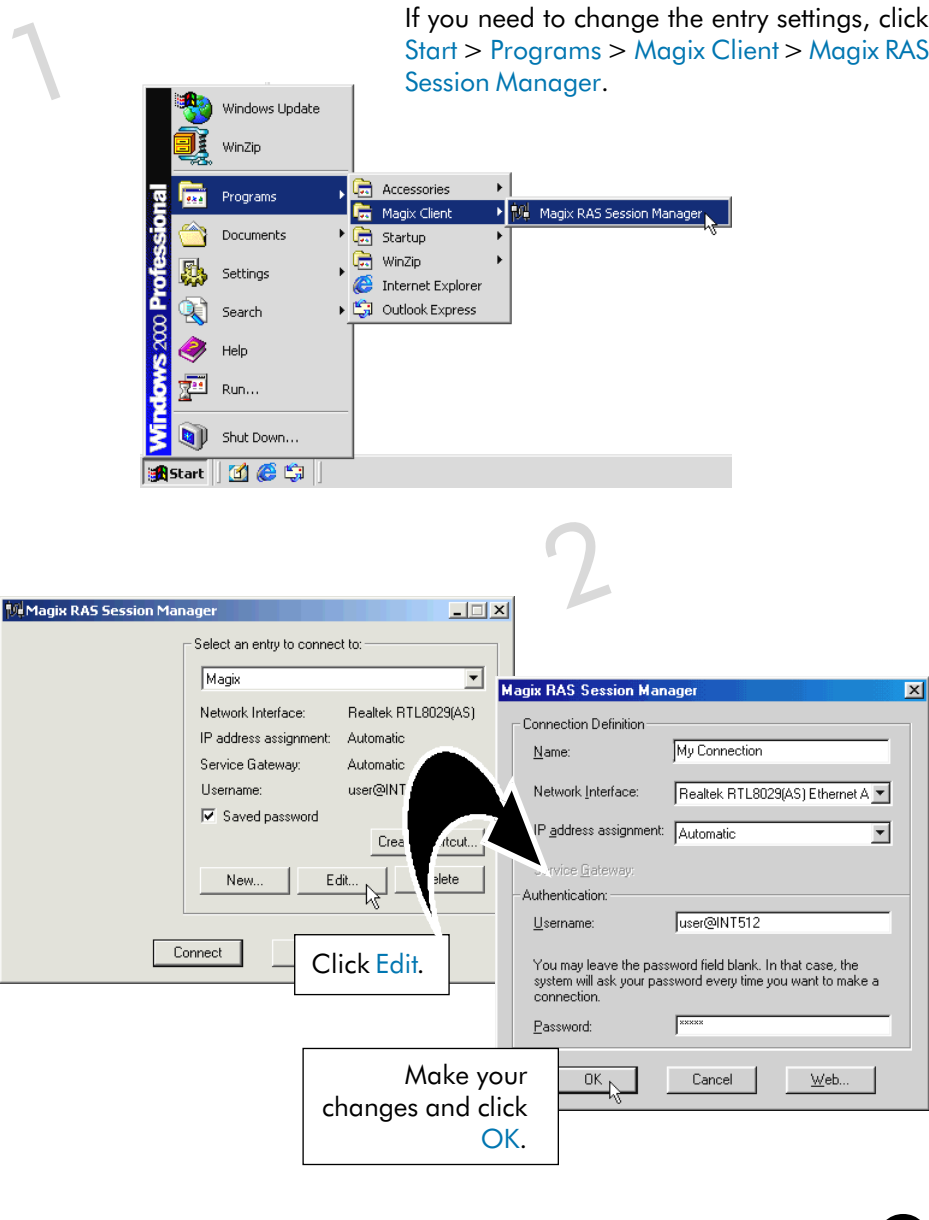

# <span id="page-27-0"></span>5.6 Changing of Your Magix Password

To change your Magix login password, you need to make changes at both the Client software and at the Magix website.

### 5.6.1 Changing Magix Password at Magix Website

Launch your Internet Explorer/Netscape Navigator/Netscape Communicator browser. You must be connected to the Internet Service. (See section 5.2 - Establishing the Magix Connection.)

Type in 'http://smtp.magix.com.sg' in your browser's address bar. You should see a similar page as shown below.

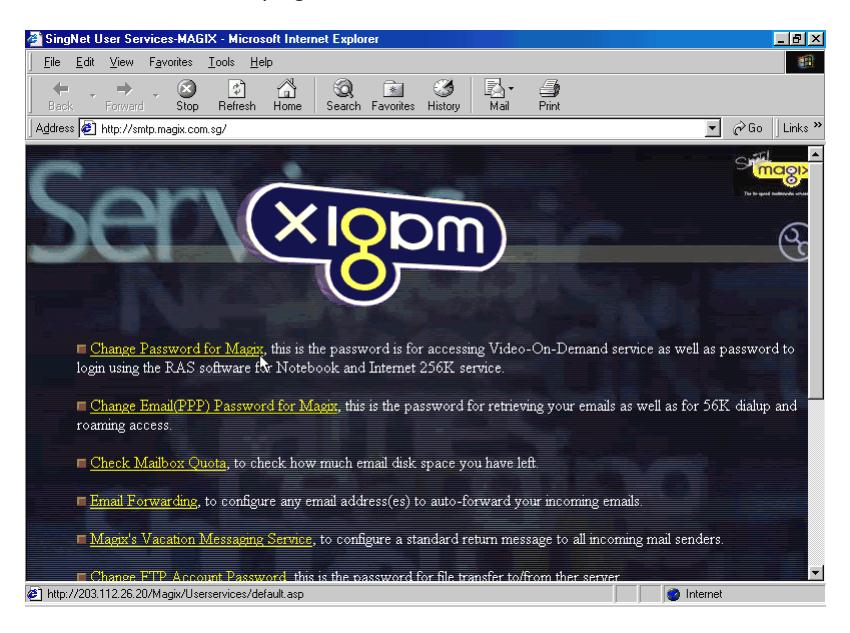

Select "Change Password for Magix" option. You will be prompted the Change Password page. Follow the online instructions to complete the change of password at Magix website.

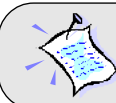

You **must** enter your password in **UPPERCASE**, with at least 5 characters and one numeric.

1

2

### 5.6.2 Changing Magix Password in the Client Software

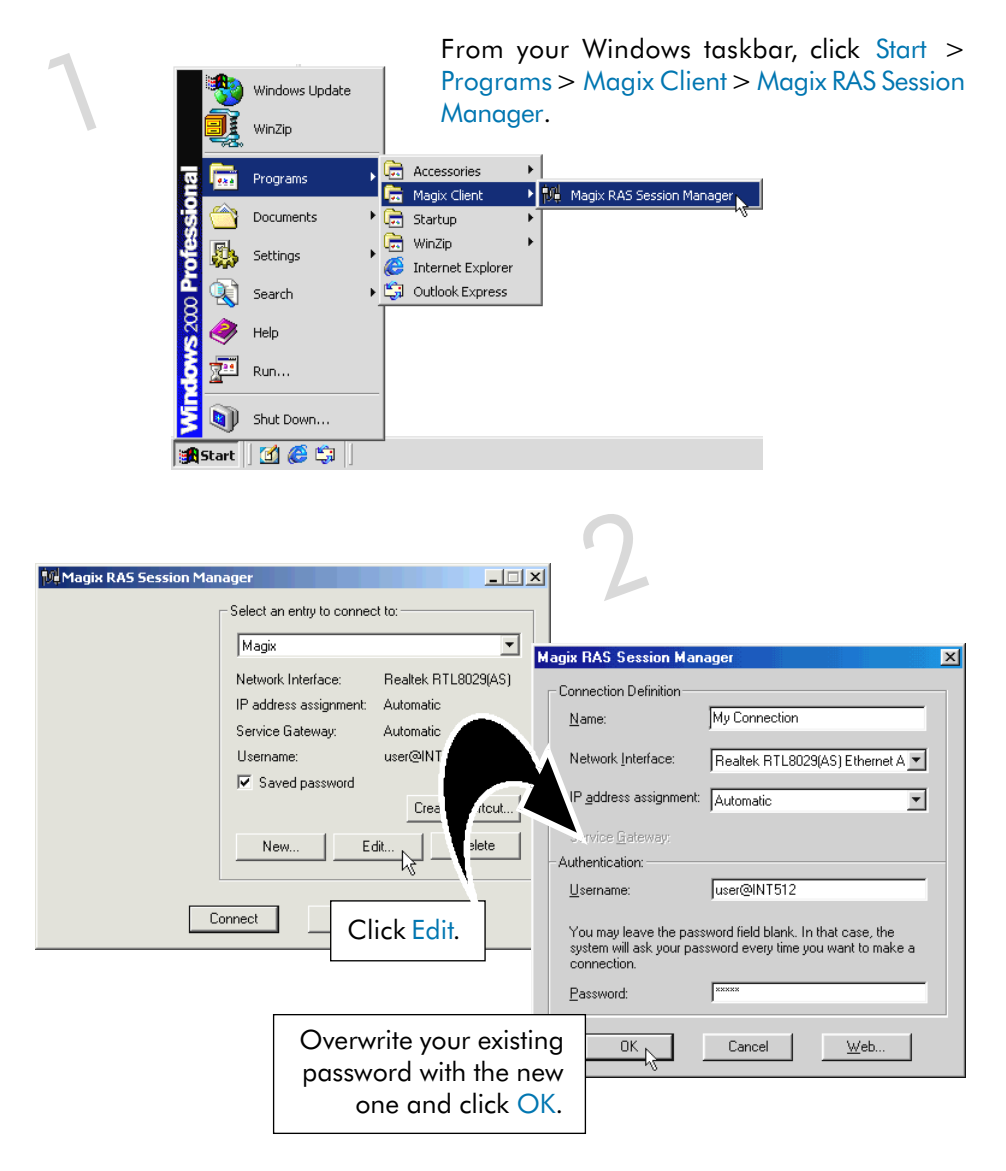

This completes the change of password. You may now proceed logging on to Magix with your new password.

This page is intentionally left blank.

<span id="page-30-0"></span>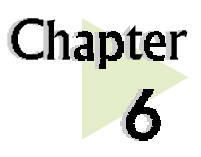

1

2

3

4

# Web Browser Configurations for Magix

aaaaaaaaaaaaaaaaaaaa

This chapter helps you configure your Web browser for Magix. It contains instructions for IEv3.02, IEv4.0, IEv5.0, Netscape Navigator Gold v3.0 and Netscape Communicator v4.02.

## 6.1 Configuring Internet Explorer v3.02 to access Magix Service

Right-click on the Internet Explorer icon on your Windows desktop. Select Property.

Click the Navigation tab. At Page prompt, enter the Start Page Address as http://www.magix.com.sg and click OK.

Double-click on the Internet Explorer icon to launch your browser.

From the browser menu, click Favorites and select Add to Favorites....

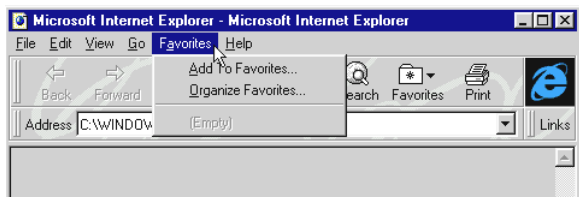

No proxy setting is required.

## <span id="page-31-0"></span>6.2 Configuring Internet Explorer v4.0 to access Magix Service

Double-click on the Internet Explorer 4.0 icon on your Windows desktop to launch your browser.

From the View menu, select Internet Options.

Select the General tab and enter Home Page Address as http://www.magix.com.sg.

Select the Connection tab. Under Connection option, select "Connect to the Internet using a local area network".

Under Proxy server option, ensure that proxy server is unchecked and no proxy settings are configured as shown. Click OK.

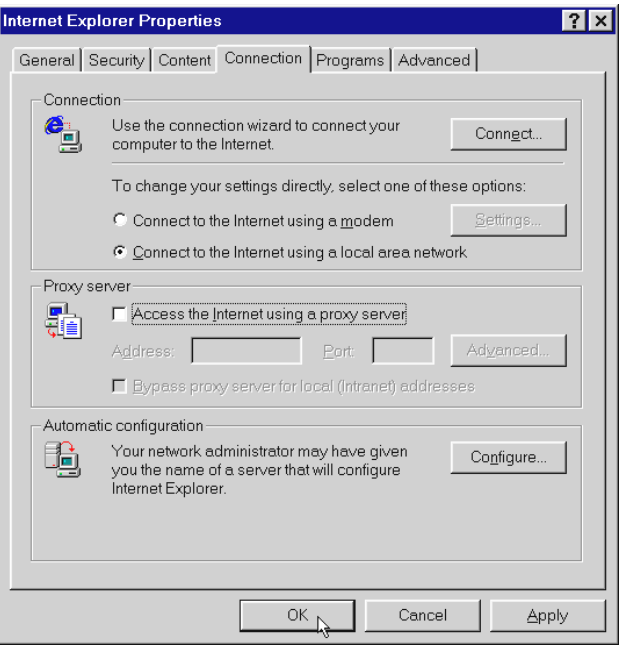

## <span id="page-32-0"></span>6.3 Configuring Internet Explorer v5.0 to access Magix Service

Double-click on the Internet Explorer 5.0icon on your Windows desktop to launch the browser.

From the Tools menu, select Internet Options.

Select the General tab, enter Home Page Address as http://www.magix.com.sg.

Click the Connection tab. Select Never dial a connection as shown below.

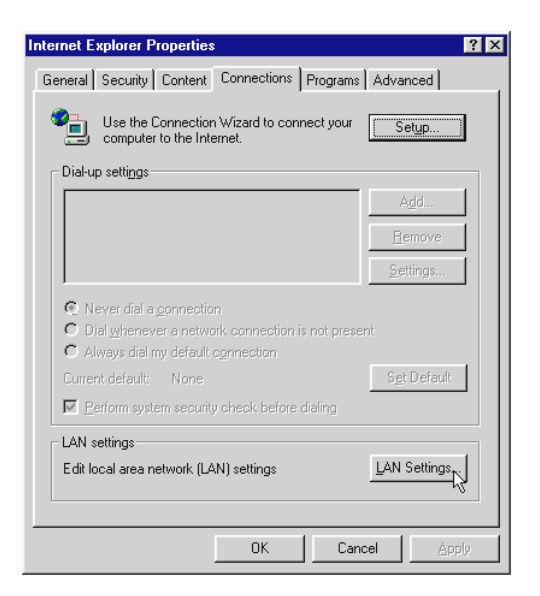

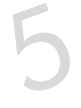

1

2

3

4

#### Click LAN Settings... button.

Disable automatic configurations and proxy server settings as shown 5 on the following page.

<span id="page-33-0"></span>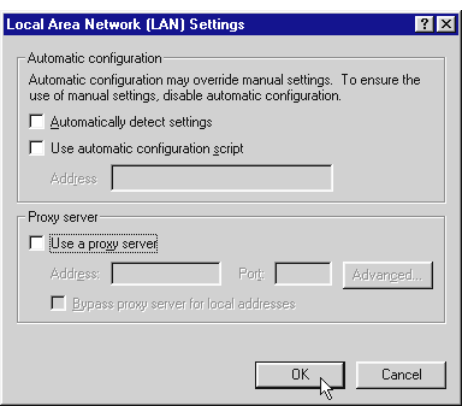

Click OK.

## 6.4 Configuring Netscape Navigator Gold v3.0 to access Magix Service

Double-click the Netscape Navigator icon on your Windows desktop.

Under the Options menu, select General Preferences....

In the Startup section, type in the Home Page Location as http://www.magix.com.sg and click OK.

No proxy settings is required.

1

2 3

4

## 6.5 Configuring Netscape Communicator (v4.02 and above) to access Magix Service

Double-click the Netscape Navigator icon on your Windows desktop.

From Edit menu, select Preferences....

In the Category section, double-click Navigator. In the Home Page section, enter http://www.magix.com.sg.

In the Advanced section, double-click Proxies.

Ensure that the "Direct connection to the Internet" is selected. Click OK.

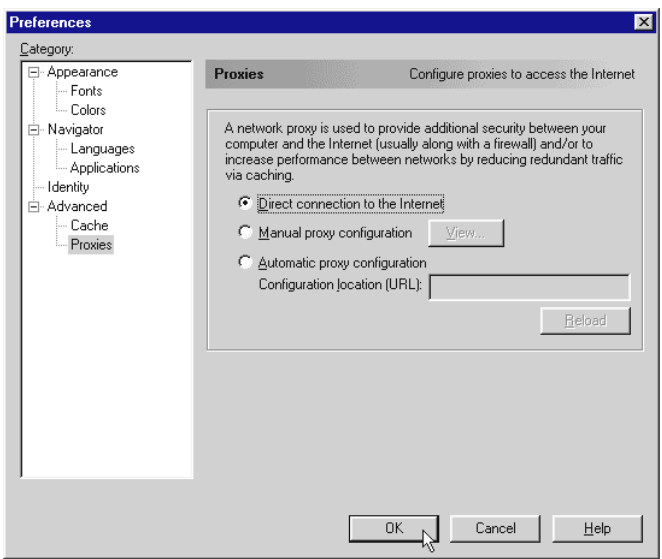

This page is intentionally left blank.

<span id="page-36-0"></span>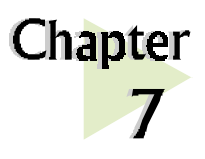

1

2

# Email Configurations for Magix

This chapter helps you configure Magix on Outlook Express and Newsgroup Services for Netscape Communicator v4.05.

aaaaaaaaaaaaaaa aaaa

# 7.1 Setting Up Outlook Express for Magix Service

## 7.1.1 Setting Up Outlook Express to Access Internet Mail

The following procedures are recommended for Magix Service subscribers who want to use Outlook Express to access their Internet mail.

> With Outlook Express installed, double-click the shortcut icon on your Windows desktop.

From the Tools menu, select Accounts.

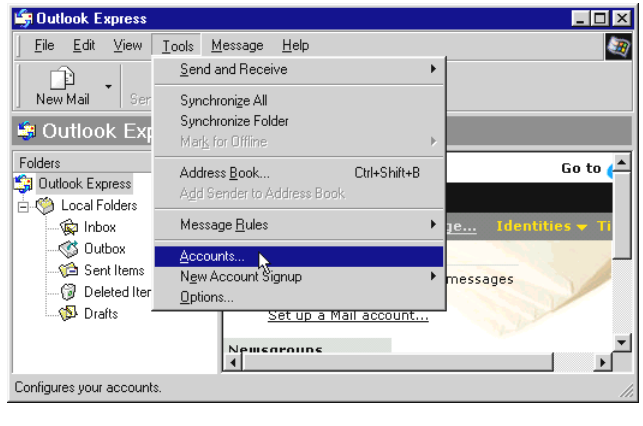

3

From the Mail tab, click Add, Mail... .

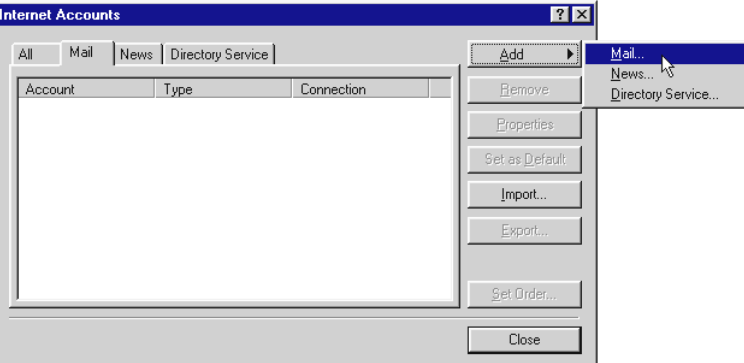

In the Display name text box, key in your name to be used for outgoing messages and click Next.

Enter your e-mail address as shown in the example below and click Next.

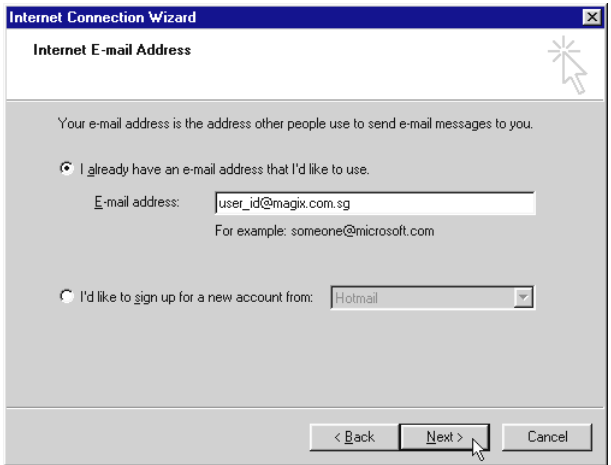

Select POP3 type server to be your incoming mail server. Enter the following information:

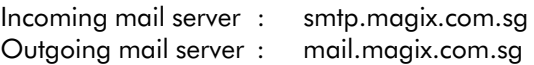

Click Next.

6

7

Enter your user ID and password. The figure below is an example of how it should be done.

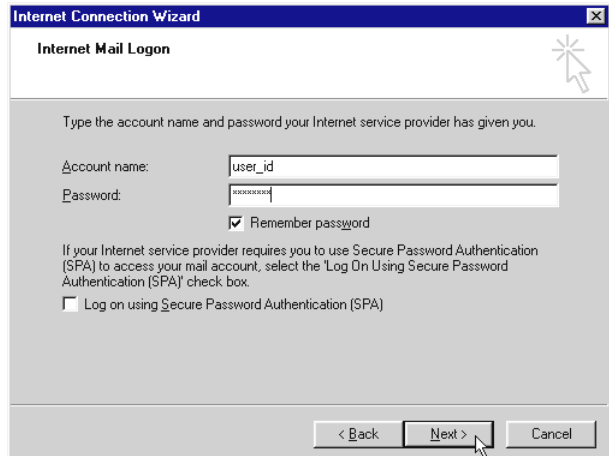

Click Next.

8

9

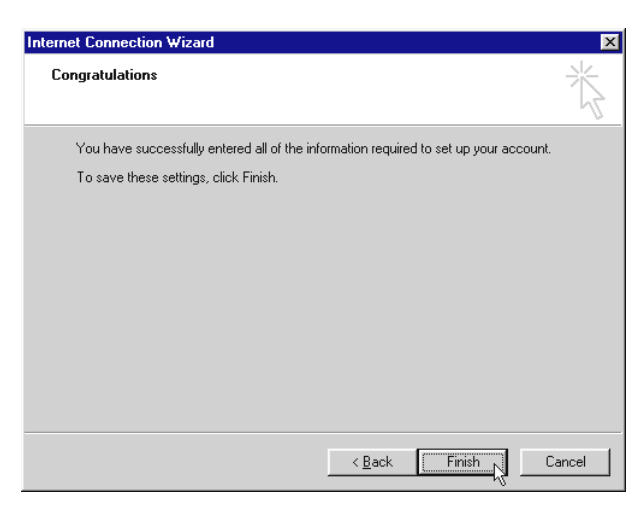

Click Finish to save the settings.

To verify the settings for the new mail account, select on the account and click Properties button.

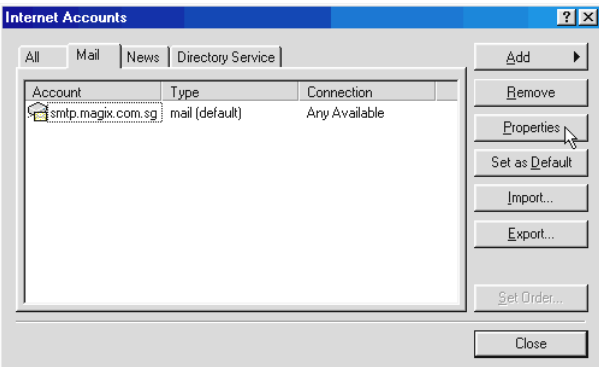

Click Close to exit.

In order for the new setting to take effect, please exit and re-enter Outlook Express.

10

To start a new message, from the toolbar, click Compose Message. To send and receive e-mails, click Send/Recv.

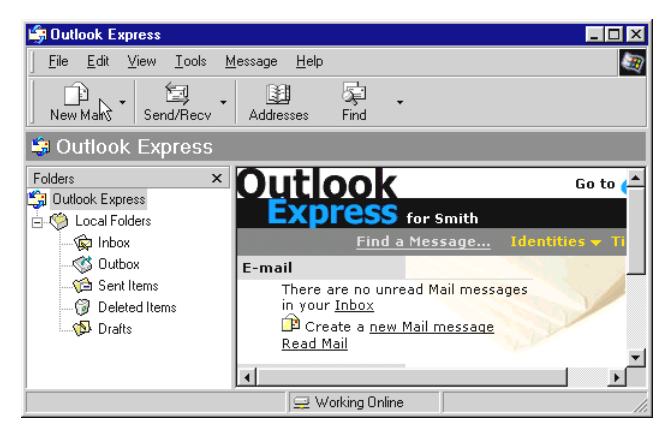

A window will pop-up to display the connection progress, with the task status displayed at the bottom of the window. (It can take a few minutes to complete the sending and receiving operations. )

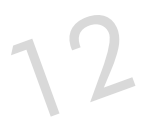

11

To view incoming mails, double-click the Inbox icon on your Windows desktop.

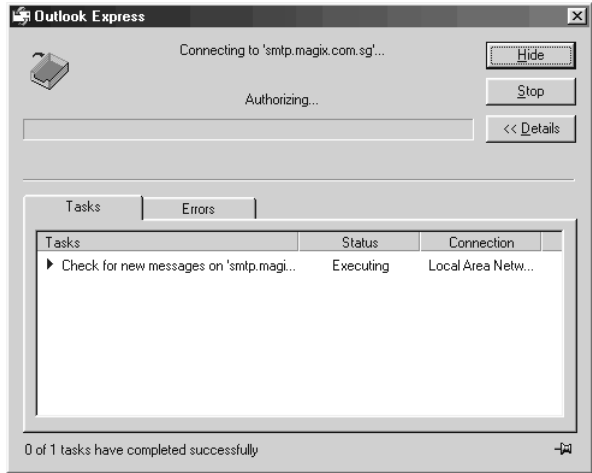

1

2

#### 7.1.2 Setting Up Outlook Express to Access Newsgroup

In Outlook Express, from the Tools menu, select Accounts. When the Internet Accounts window appear, select the News tab.

From the News tab, click Add, News to proceed for setting up newsgroups access. (This is similar to the previous configuration for the internet mail access.)

Enter your display name as seen in the example below and click Next.

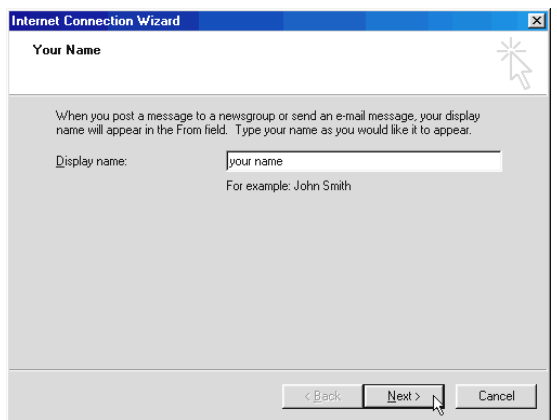

Enter your email address as shown below and click Next.

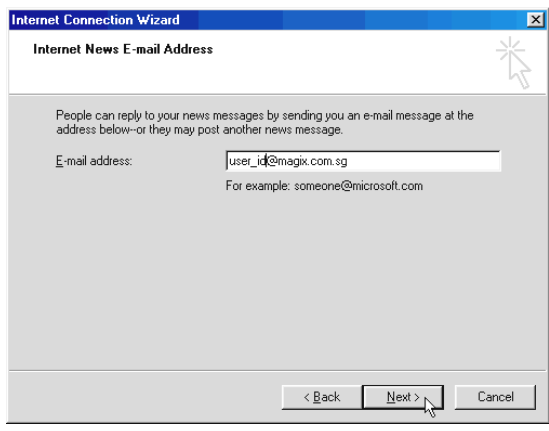

3

Enter the following information for the News(NNTP) server: news.magix.com.sg.

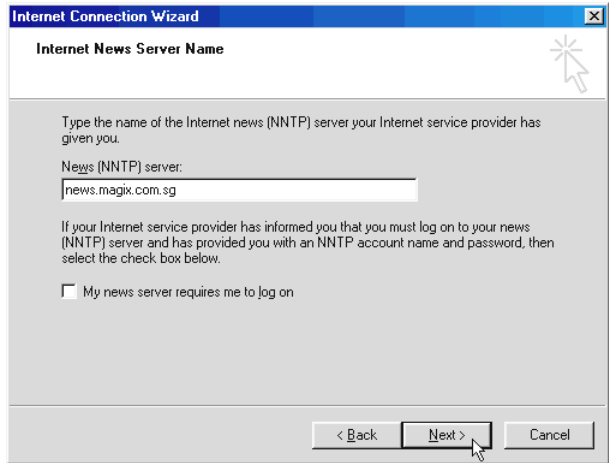

Click Finish to save the settings.

4

5

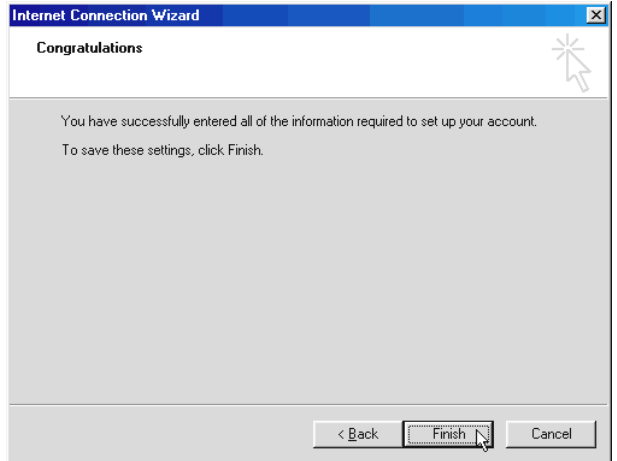

## <span id="page-43-0"></span>7.2 Setting Up Mail and Newsgroup Services for Netscape Communicator 4.05

7.2.1 For new users of Netscape Communicator and those who just installed Netscape Communicator

1 2 3

Start up Netscape Communicator by double-clicking the icon from your Windows Desktop.

You will be prompt to setup a new profile. Click Next.

Enter your name and e-mail address in the given text boxes. Click Next.

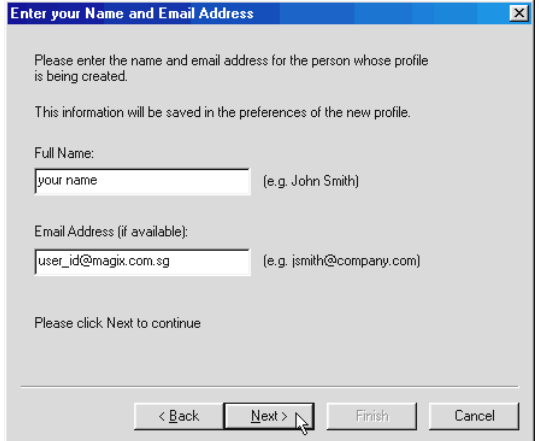

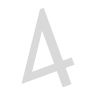

5

Enter your profile name and the directory where your mail will be stored and click Next.

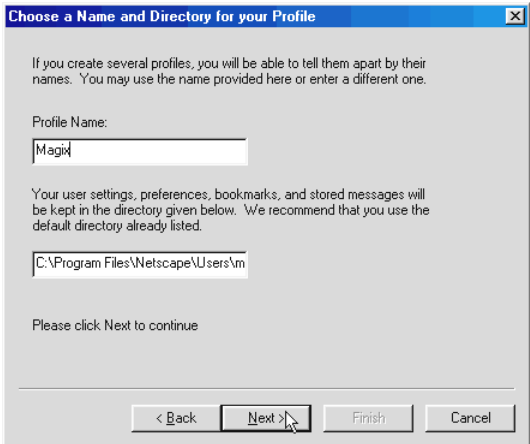

Enter your Outgoing [SMTP] mail server as mail.magix.com.sg.

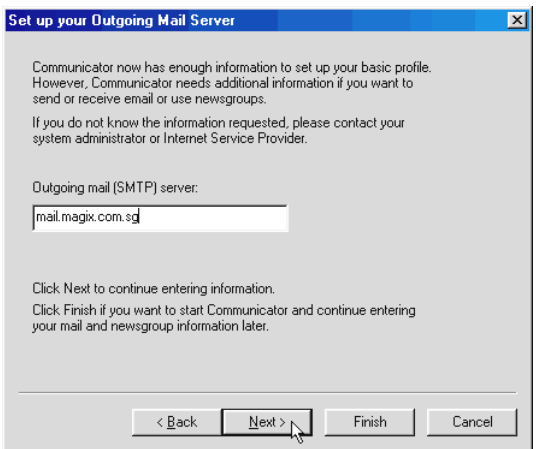

#### Click Next.

6

Enter your Incoming Mail Server as smtp.magix.com.sg. Ensure that the POP3 Mail Server type is selected.

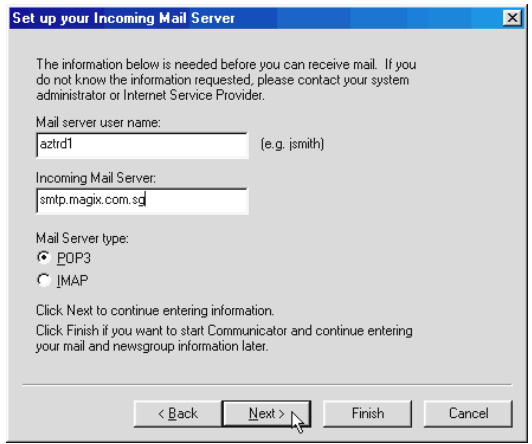

Click Next.

Enter your News (NNTP) server as news.magix.com.sg and Port as 119.

Click Finish to confirm the settings made.

After completing setup, Netscape Mailbox can be accessed by clicking Messenger from the Communicator menu.

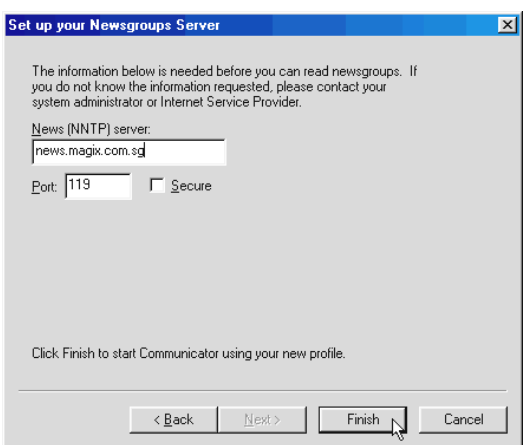

7

#### 7.2.2 For users setting up internet mail service on their existing Netscape Communicator

1

2

Enter Netscape Communicator. From the Edit menu, select Preferences.

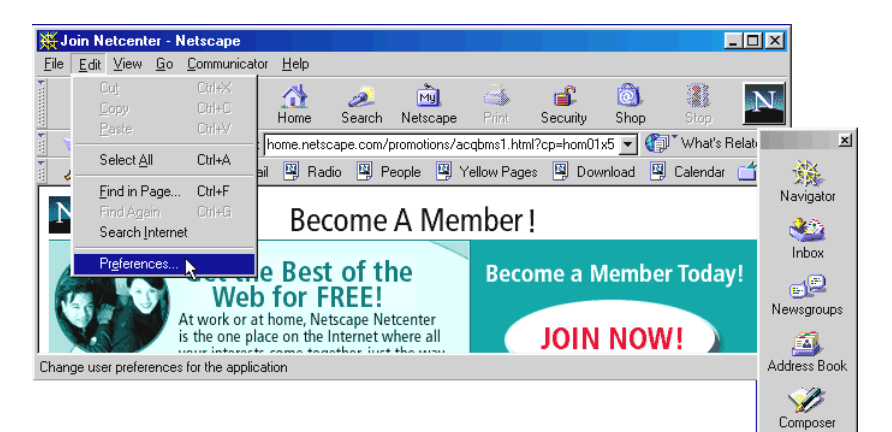

In the Category field, select Mail & Newsgroups, Identity. You are only required to fill in your user ID and E-mail address.

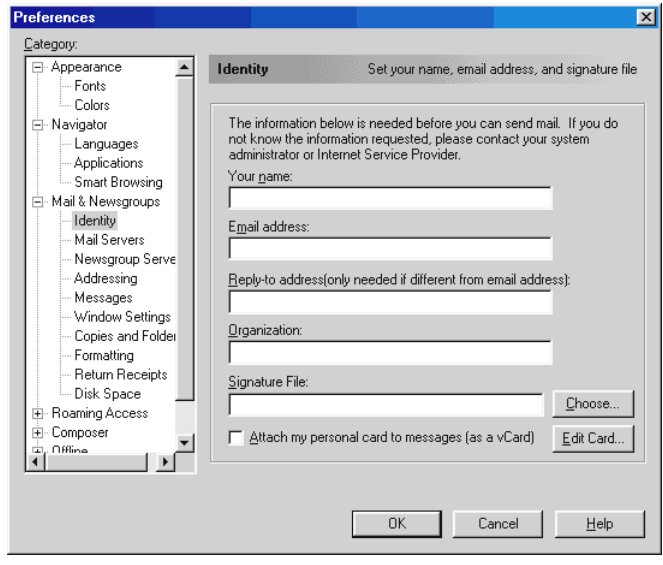

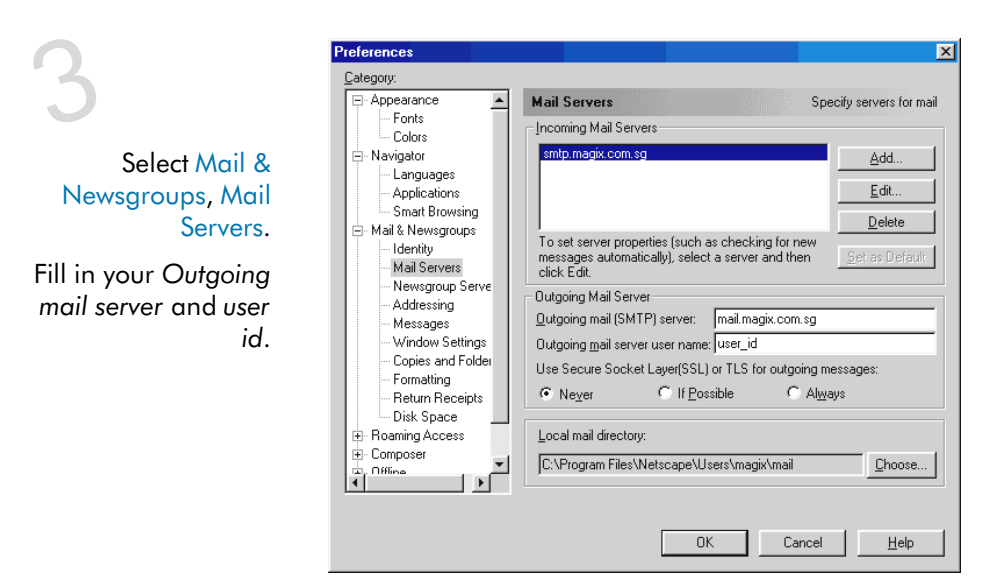

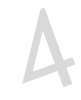

#### Next, click Mail & Newsgroups, Newsgroup Servers.

It is recommended that new users use the default discussion group (news) folder provided.

> To save your settings, click OK.

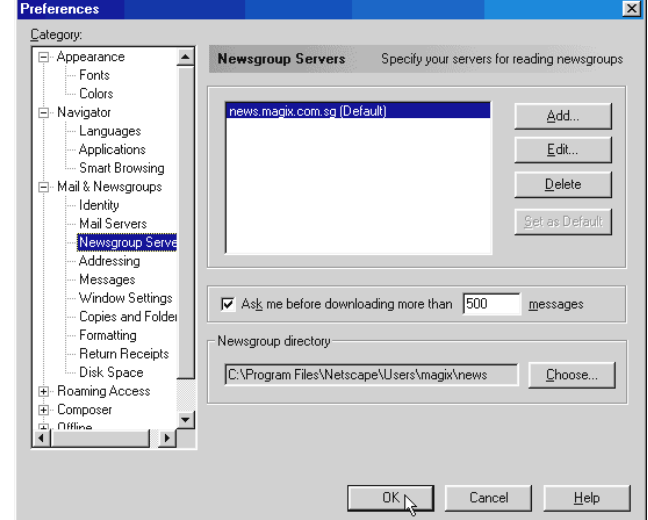

You may access your Netscape mail by clicking Messenger from the Communicator menu.

<span id="page-48-0"></span>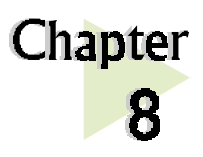

1

2

# Uninstalling the Client Software

This chapter helps you uninstall the Client software used for Magix Service.

From your Windows taskbar, click Start > Settings > Control Panel. Double-click on the Add/Remove Programs icon.

aaaaaaaaaaaaaaaaaaaa

Select Magix RAS Session Manager and click Change/Remove. Follow any online instructions to remove the software. Upon completion, click Close.

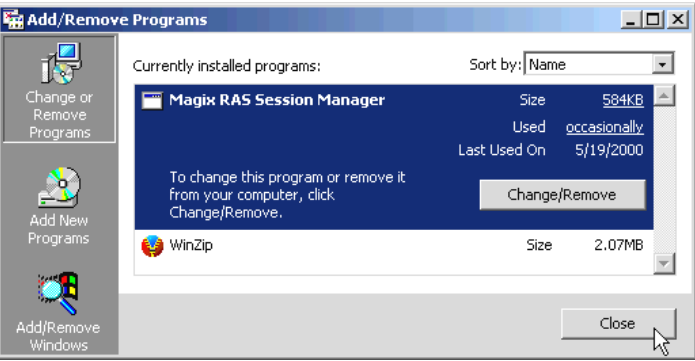

This page is intentionally left blank.

<span id="page-50-0"></span>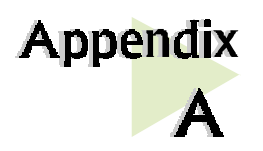

# Technical Specifications

This chapter contains the technical specifications of DSL Turbo 900. The information may be more useful for technically inclined users.

aaaaaaaaaaaaaaa aaaa

## A-1 Main Features

- Controller-based External ADSL Modem
- UTOPIA Specifications Level I and Level II compliant
- ANSI T1.413 issue 2, ITU-T G.992.1 (G.dmt) and G.992.2 (G.lite) compliant
- Using Discrete Multi-Tone (DMT) line encoding scheme
- Full Rate transmission at up to 8 Mbps downstream and 640 Kbps upstream<sup>1</sup>
- G.lite transmission at up to 1.5 Mbps downstream and 512 Kbps upstream<sup>1</sup>
- Rate Adaptive modem at 32 Kbps steps
- Up to 18,000 ft loop reach
- Flash ROM upgradable for future feature enhancement
- RFC1483 Bridged (Ethernet Over ATM) protocol stack support
- Remote management through Telnet console access
- TFTP Software update
- Spectral compatibility with POTs

 $1$  The actual downstream and upstream rates will depend on the service package offered by your ADSL Service Provider.

### A-1-1 ADSL Chipset

Using ST Microelectronics Ascot solution :

- Virata VC8410 (Helium) ATM Communications Controller
- STLC70135 ADSL DMT Modem and ATM Framer
- STLC70134 ADSL Analog Front End
- 4MB Dual-ported SDRAM
- 1MB Flash ROM

#### A-1-2 Virata VC8410 (HELIUM) - ATM Communications **Controller**

- Built-in 48MHz ARM-based Protocol and Network Processor
- UTOPIA Level I v1.0 and Level II interface
- 10BaseT Ethernet interface with integrated PHY
- Dual-ported SDRAM Interface
- ATM Cell Header Filter
- STLC70135 Configuration Register Interface
- $+3.3$ -volt, 208-pin PQFP

## A-1-3 STLC70135 ADSL DMT MODEM & ATM FRAMER

- ANSI T1.413 Issue 2 standard DMT modem with embedded ATM Framer
- ITU-T G.992.1 (G.dmt) and G.992.2 (G.lite) compliant
- Standard Utopia Level I and Level II ATM Interfaces
- DMT Modulation up to maximum of 256 tones (14 bits)
- ADSL/ATM cell-specific Framing and Deframing
- Rotor and Frequency Domain Gain Correction and Equalization
- Performs DMT Modulation, Demodulation, Reed-Solomon Encoding, Bit Interleaving, and 4D Trellis Coding
- 3.3-volt, 144-pin PQFP

52 aaaa aaaaaaaaaaaaaaaaaaaaaaaaaaaaaaaaaaaaa

## A-1-4 STLC70134 ADSL Analog Front-end

- Integrated Analog Front End (AFE) for ADSL
- High sampling rate at 8.832 MHz for both ADC and DACs
- Two (2) 12-bit DACs, One 13-bit ADC
- Differential Analog Input/Output
- Accurate continuous-time low pass filters for channel filtering
- 3.3-volt, 64-pin LQFP

## A-1-5 ADSL Software Support

- ATM Transmission Convergence (TC) layer
- ATM Layer with Traffic shaping
- AAL ATM Attributes AAL5
- RFC-1483 Bridged (Ethernet Over ATM)
- RFC-2516 PPP over Ethernet (Supported via Optional Software)
- PPTP Tunneling Protocol (when available)
- UNI 3.0, 3.1 and UNI 4.0 ATM Signaling (support for SVCS)

### A-1-6 Platform Support

• Windows® 95, 98 and Windows® 2000 (with an Ethernet Card installed)

# A-2 External Connectors

- 1 x RJ11 Telephone socket for ADSL line
- 1 x RJ11 Telephone socket for Telephone Handset
- 1 x RJ45 for 10Base-T Ethernet
- 1 x MiniDIN Power Connector
- 1 x On/Off Power Switch
- 9 pin Serial Port for local management

## A-3 LED Indicators

- 1 x Power LED
- 1 x Ethernet Link Status LED
- 1 x Ethernet Activity LED
- 1 x ADSL Receive LED
- 1 x ADSL Transmit LED
- 1 x ADSL Link Status LED

## A-4 Environmental

### A-4-1 Temperature

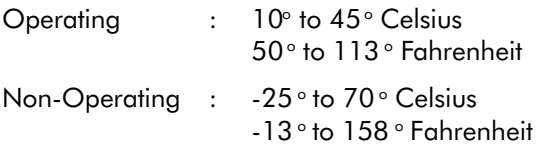

## A-4-2 Humidity

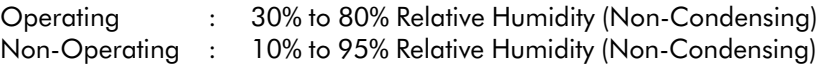

# A-5 System Requirements

Pentium MMX 233MHz with Ethernet card that is installed with TCP/IP Protocol (For video streaming, Pentium II 300MHz or above is recommended)

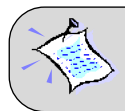

The specifications herein are subject to change without prior notifications.

<span id="page-54-0"></span>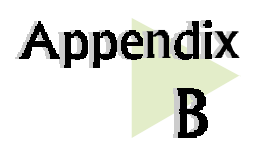

# Frequently Asked Questions

This section provides answers to the commonly asked questions on your ADSL modem.

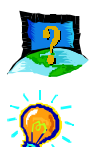

### What is ADSL ?

ADSL, Asymmetric Digital Subscriber Line is a broadband communication technology designed for use on regular phone lines. It has the ability to move data over the phone lines at speeds up to 140 times faster than the analog modem available today.

aaaaaaaaaaaaaaa aaaa

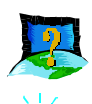

Why is it called Asymmetric ?

It is called asymmetric because more bandwidth is reserved for receiving data than for sending data. This is useful because many users of the Internet receive much more data than they send.

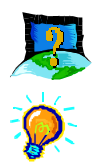

What are the benefits of ADSL over analog modems ?

Besides the high-speed advantage, ADSL connection is always on. There is no longer a need to log on and off, no more busy signals and no more waiting for the connection to established - it is always there. On top of these, you can use the phone even when the data connection is on. You do not need to switch between surfing the Net and talking over the phone.

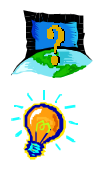

Will my modem constantly connect near the maximum speed ?

At ADSL speeds, the limitations depend on the performance or load of the ADSL Service Provider that you are trying to reach, as well as the line condition specific to your location.

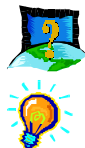

Can I connect to the "Magix Internet Services" everywhere I go?

No, you cannot. You can connect to this service, only via ADSL phone line enabled for the Magix Internet Services.

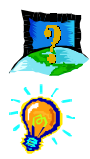

Can I run both dial-up modem and ADSL modem ?

Yes, but it is not recommended. You may experience slowness during surfing as well as incurring additional cost of maintaining two active connections.

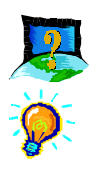

Do I need to use Micro-Filter when using ADSL ?

It is necessary to use Micro-Filter when the ADSL line is shared by other telecommunication devices such as analog modem, telephone and fax machine. This is to effectively eliminate noise from the same line to ensure optimum ADSL performance.

If the ADSL line is not shared by another telecommunicatin device, then a Micro-Filter is not required.

Refer to section 3.1 - Setup Overview for the correct placement of the Micro-Filters.

(The Micro-Filters can be purchased separately from SingTel Magix.)

<span id="page-56-0"></span>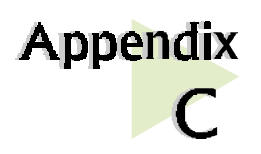

# **Troubleshooting**

This section provides a step-by-step solutions to problems that you may encounter when setting up or using your ADSL modem.

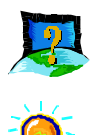

I am not getting any connection. The modem Power LED lights up and the ADSL Link LED keeps blinking. (The ADSL Link LED does not remain light up.)

Power off your modem and check the following:

i) Ensure that the Power adapter is tightly fitted into the DC IN.

aaaaaaaaaaaaaaaaaaaa

- ii) Check that the Telephone cable (RJ-11) is connected to LINE jack on your modem and not to the TEL jack.
- iii) Power on your modem.

If the problem still persist, please check with your ADSL Service Provider.

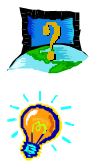

I am getting poor ADSL speed performance from my modem.

- i) Ensure that the ADSL line is at least 10cm away from the Power adapter. (see the following page for illustration.)
- ii) Place your modem away from devices or appliances such as monitors, exposed computer systems (with chassis covers removed) or another modem which exhibit magnetic fields that may cause interferences to your modem line.
- iii) Ensure that Micro-Filters are used for phone sockets that are sharing the same ADSL line.

If your modem speed or performance is still unsatisfactory, please contact your ADSL Service Provider.

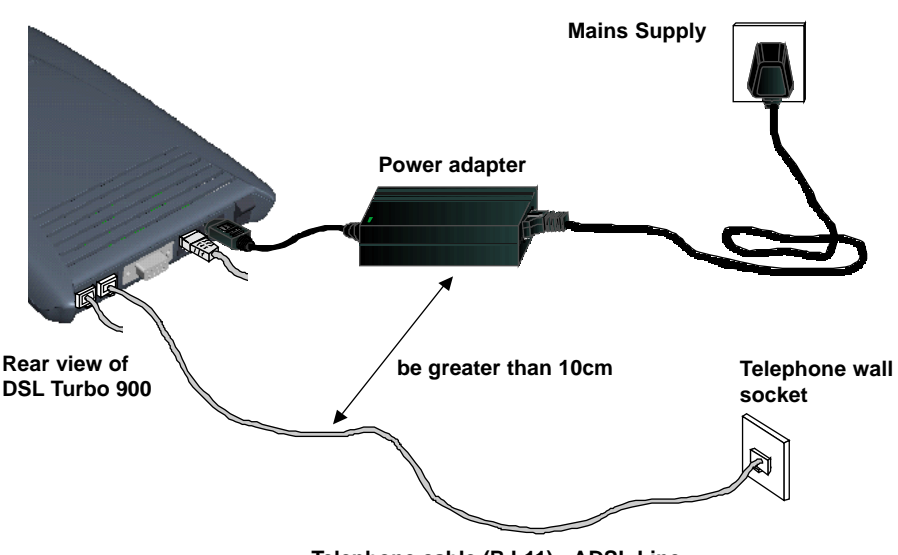

**Telephone cable (RJ-11) - ADSL Line**

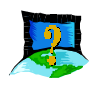

When I double-click the Magix  $\frac{1}{2}$  icon, an error message, "You have

already started a version of this program" appears.

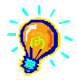

Press <Ctrl><Alt><Del> simultaneously. Select "RAS Session Manager" and click End Task. Try re-connecting again.

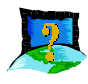

(displaying a cross, X).

Nothing happens when I double-click the Magix  $\frac{|\mathbf{v}|}{\mathbf{w}}$  icon. The Magix connection icon at the corner of the taskbar remains disconnected

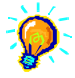

Press <Ctrl><Alt><Del> simultaneously. Select "RAS Session Manager" and click End Task. Try re-connecting again.

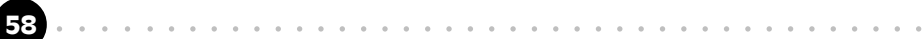

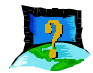

When I double-click the Magix icon on my desktop, an error message, "User has no authorisation for this call" appears.

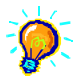

Make sure that you have entered the username and password as given by Magix. To verify,

- i) From your Windows taskbar, click Start > Programs > Magix Client > Magix RAS Session Manager.
- ii) At the Magix RAS Session Manager prompt, ensure that you have selected Magix at the drop-down list and click Edit... .
- iii) From the Authentication section, ensure that your username is correct and that the password are in UPPERCASE. (If you are unsure, overwrite the existing one). Click  $\overline{OK}$  to save changes.

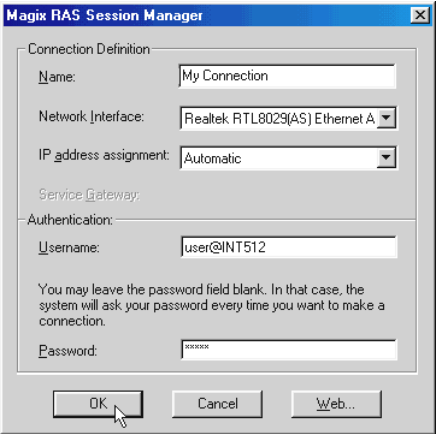

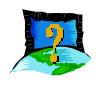

When I double-click the Magix icon on my desktop, an error message, "Request service is unknown" appears.

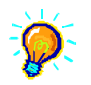

Make sure that you have entered the username and password as given by Magix. To verify, carry out the instructions as described in the previous question: When I double-click the Magix icon on my desktop, an error message, "User has no authorisation for this call" appears.

Another reason could be that you are not registered for the listed service. Subscribe to the service and try again.

This page is intentionally left blank.

<span id="page-60-0"></span>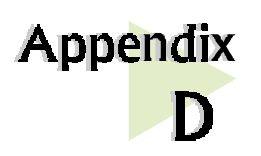

# Technical Support

aaaaaaaaaaaaaaa aaaa

## Aztech Sales Enquiries

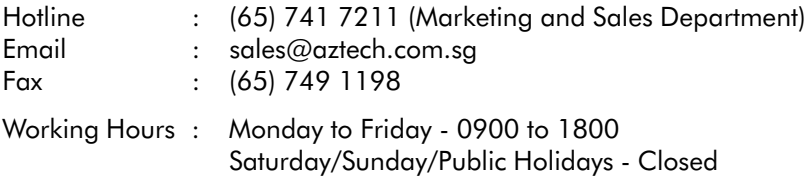

## Aztech Technical Support

#### (c/o AVS Computer Services Pte Ltd 4)

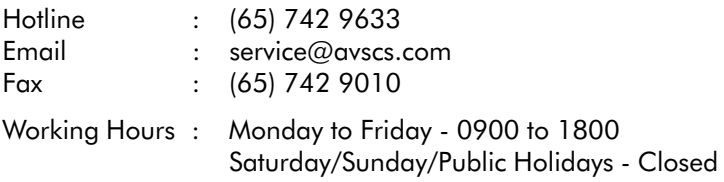

4 AVS Computer Services Pte Ltd is Aztech authorised Customer Service Center.

## Technical Support Considerations

Majority of enquiries can be resolved efficiently. However, there may be cases when it is beyond our technical support to assist you. We may not be able to assist you in:

- Hardware conflicts
	- We will try to discover them and make suggestions but we are unable to repair them over the telephone.

• Software conflicts

Removal of other software and reinstalling our software may be the only solution.

O/S problem

If you encounter problems like fatal exception or illegal operation, kindly refer to your PC vendor.

Modifications made to your software

Our technical support officers are trained to support the software we provide as part of our service and they are knowledgable about a wide range of other programs. However, we are unable to support software that has been modified.

# **Notes**

aaaaaaaaaaaaaaaaaaaaaaaaaaaaaaaaaaaaaaaaaaaa

P/N: 040-5B2412-111 © Copyright Aztech Systems Ltd, May 2000